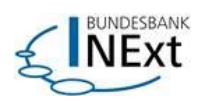

# **NExt Nutzerhandbuch**

**Entwurf**

Stand: Juni 2024

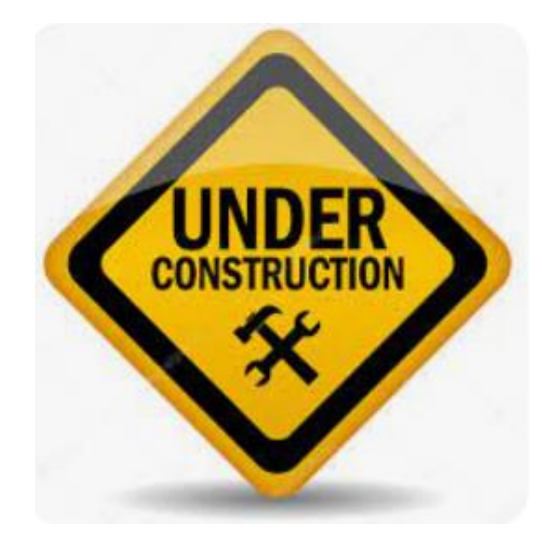

## Inhalt

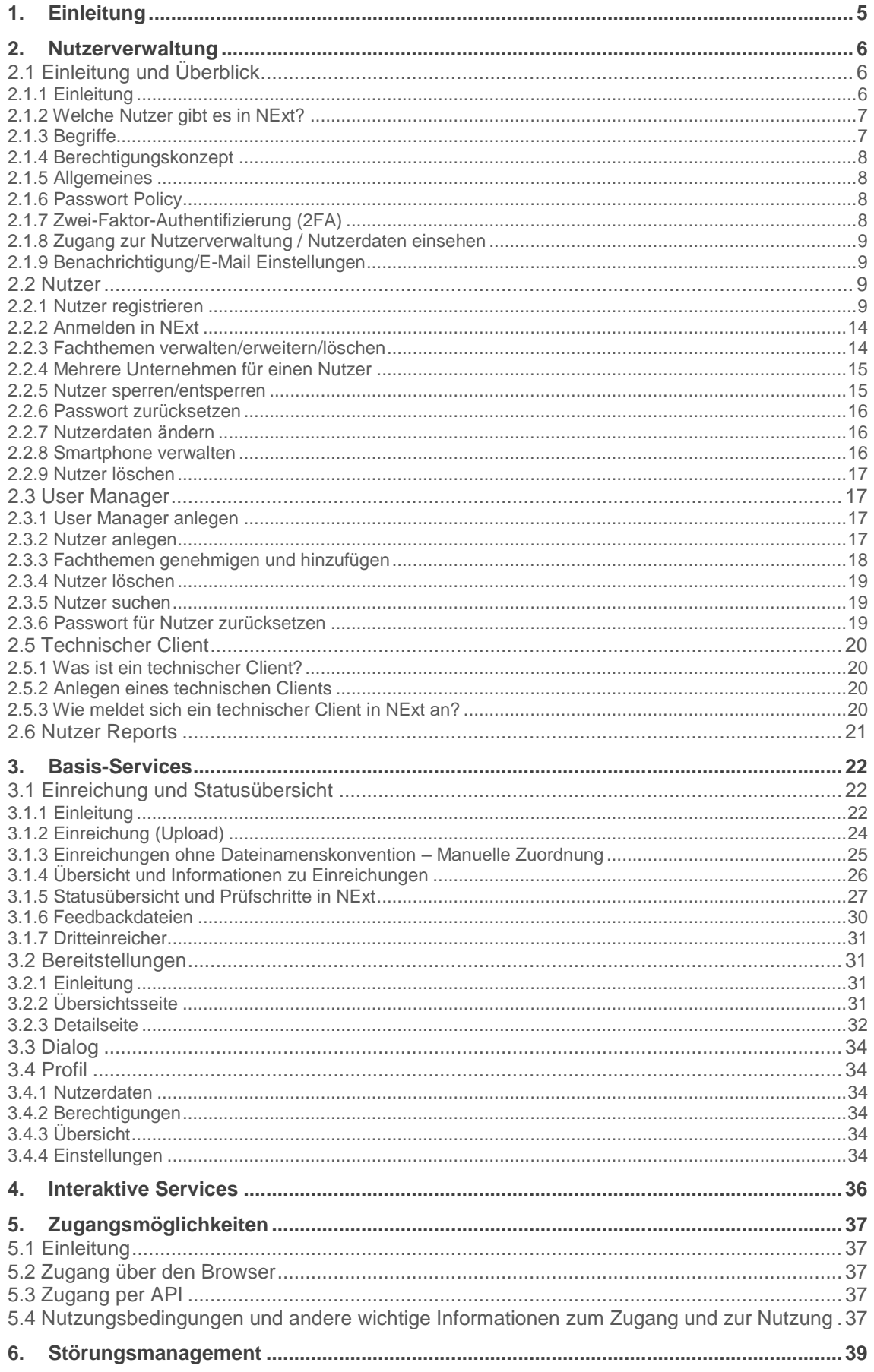

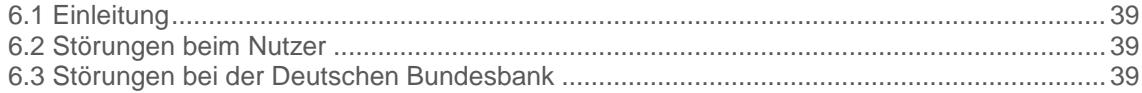

Die Adressaten dieses Nutzerhandbuches sind die externen menschlichen Nutzer von NExt. Dokumentation für technische Nutzer wird perspektivisch im Developer Portal zur Verfügung gestellt.

Stand: Juni 2024

Das Nutzerhandbuch bietet eine umfassende Anleitung zur Verwendung der Software. Es enthält klare und präzise Informationen über **die verschiedenen Funktionen, Optionen** und **Einstellungen** der Software. Das Nutzerhandbuch besteht aus **Schritt-für-Schritt-Anleitungen**, **Beispielen** und **Screenshots**.

Die im Nutzerhandbuch aufgeführten Links sind noch nicht gültig. Auch die eingefügten Screenshots spiegeln nicht den finalen Stand wider.

## <span id="page-4-0"></span>**1. Einleitung**

Dieses Benutzerhandbuch wurde entwickelt, um einen umfassenden Einblick in die Funktionen, Prozesse und Möglichkeiten der E-Business-Plattform NExt der Deutschen Bundesbank (Kurz: Bundesbank oder BBk) zu bieten. Neben den Basis-Services werden die Funktionen der Fachbereiche das Nutzererlebnis komplettieren. Diese stehen den Nutzern in einem modernen und intuitiv bedienbaren Portal zur Verfügung. Auf Basis modernster digitaler Technologien ist diese Plattform zuverlässig und zukunftsfähig. Zusätzlich können Nutzer ihre Arbeitsumgebung nach ihren Wünschen personalisieren und gestalten.

Aus Gründen der besseren Lesbarkeit wird im Folgenden auf die gleichzeitige Verwendung weiblicher und männlicher Sprachformen verzichtet und das generische Maskulinum verwendet. Sämtliche Personenbezeichnungen gelten gleichermaßen für beide Geschlechter.

#### **Dieses Benutzerhandbuch beinhaltet folgende Punkte:**

#### **Nutzerverwaltung**

Damit die Kunden NExt nutzen können, muss das Unternehmen durch einen vordefinierten Prozess zugelassen werden. In diesem Prozess sind verschiedene Nutzertypen definiert. Durch die zentrale Benutzerverwaltung können die Unternehmen selbstständig Ihre Nutzer verwalten. Zum Funktionsumfang gehören das Einladen, die Administration und das Löschen einzelner Nutzer.

#### **Basis-Services**

Der Funktionsumfang von NExt beinhaltet Basis-Services. Das Ziel der Basis-Services ist die fachbereichsübergreifende Abwicklung von Standardfunktionen. Durch einheitliche standardisierte Prozesse soll den externen Nutzern der Kontakt/Austausch mit den verschiedenen BBk-Fachbereichen erleichtert werden.

#### **Interaktive Services**

Interaktive Services sind eigenständige Webanwendungen der Bundesbank.

#### **Zugangsmöglichkeiten**

Für die Nutzung der Basis-Services und weiterer Funktionen ist der Zugang über NExt notwendig.

#### **Störungsmanagement**

Bei möglichen Fragen und Problemen ist eine Support-Struktur mit verschiedenen Support-Leveln definiert.

## <span id="page-5-0"></span>**2. Nutzerverwaltung**

## <span id="page-5-1"></span>**2.1 Einleitung und Überblick**

### <span id="page-5-2"></span>**2.1.1 Einleitung**

Die Nutzerverwaltung wird weitgehend vom Unternehmen vorgenommen. Dafür wurde die Rolle des User Managers gestärkt, der sich um die Verwaltung der Nutzer im Unternehmen kümmert. Für den "Backup"-Fall gibt es jedoch auch User Manager in den Fachbereichen und im NExt-Serviceteam der Bundesbank, die im Notfall die Unternehmen bei der Nutzerverwaltung unterstützen.

#### **Informationen zum User Manager**

- Der User Manager selbst wird vom Fachbereich der Bundesbank oder dem NExt-Serviceteam angelegt. Im Registrierungsprozess vervollständigt der User Manager seine persönlichen Angaben und vergibt ein Passwort für seinen Zugang zu NExt. Berechtigungsänderungen oder Löschungen werden ebenso von der Bundesbank vorgenommen, dazu ist eine Information per E-Mail ausreichend.
- Der User Manager ist für die Pflege und Aktualität der Nutzerdaten zuständig.
- In einem Dashboard findet der User Manager seine ausstehenden Aufträge. Er kann sich dort auch einen Überblick über die Nutzer und deren Berechtigungen in seinem Unternehmen für sein(e) Arbeitsgebiet(e) verschaffen.
- Er ist für bestimmte Arbeitsgebiete berechtigt und kann innerhalb von diesen neue Nutzer anlegen oder sie einladen. Bei Nutzern, die eigenständig einen Zugang zu NExt oder weitere Berechtigungen beantragen, prüft er diese Aufträge, genehmigt sie oder lehnt sie ab. Damit stellt der User Manager sicher, dass die Nutzer für das Unternehmen und die entsprechenden Arbeitsgebiete und Fachthemen auch berechtigt sein sollen. Er kann neue Berechtigungen auch direkt an den Nutzer vergeben, Berechtigungen entziehen oder anpassen (beispielsweise bei einem Aufgabenwechsel der Nutzer im Unternehmen) und Nutzerkonten löschen (z.B. wenn ein Nutzer das Unternehmen verlässt).
- Im Aufgabenbereich des User Managers liegt auch die Zustimmung zu Änderungen der Nutzungsbedingungen.
- Es gilt die Regel, dass es in jedem Unternehmen mindestens einen User Manager geben muss. Jedoch werden mehrere User Manager empfohlen, damit keine Einschränkungen bei Abwesenheiten auftreten. Eine maximale Anzahl von User Managern pro Unternehmen gibt es nicht. Für Privatpersonen treffen diese Regelungen nicht zu.
- Der User Manager kann gleichzeitig auch Nutzer sein.

#### **Informationen zum Nutzer**

- Die Nutzer vergeben sich das Passwort für ihr Nutzerkonto selbst.
- Ein Nutzerkonto für NExt (Selbstregistrierung) sowie die Berechtigung für neue Arbeitsgebiete und Fachthemen oder die Löschung von bestehenden Berechtigungen können vom Nutzer selbst beantragt werden. Die Aufträge werden vom User Manager freigegeben oder abgelehnt. Es ist auch möglich, dass der User Manager diese Vorgänge anstößt und der Nutzer sie abschließt.
- Persönliche Daten können selbständig in NExt geändert werden.
- Passwort-Rücksetzung können in einem Self-Service selbst durchgeführt werden.

In diesem Zusammenhang mit der Nutzerverwaltung haben sich einige Begrifflichkeiten im Vergleich zum ExtraNet geändert, die im Folgenden an den geeigneten Stellen erklärt werden.

### <span id="page-6-0"></span>**2.1.2 Welche Nutzer gibt es in NExt?**

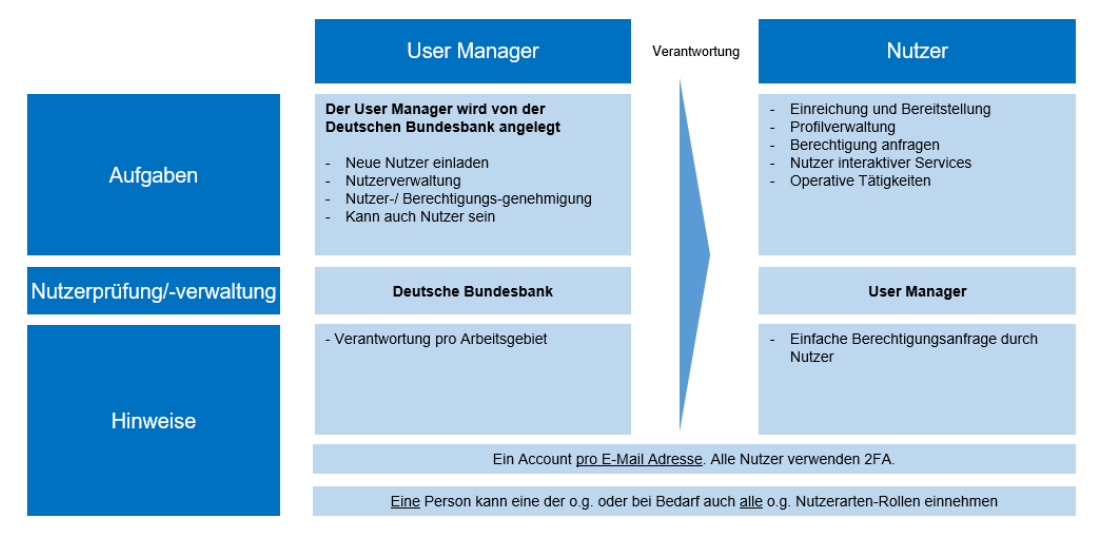

Bestehende ExtraNet -Nutzerkonten können in NExt nicht genutzt werden. Jeder Nutzer muss sich neu registrieren!

### <span id="page-6-1"></span>**2.1.3 Begriffe**

#### Arbeitsgebiet:

Das Arbeitsgebiet ist die neue Bezeichnung für "Fachverfahren" (ExtraNet-Begriff). Die Begriffsänderung wurde bewusst vorgenommen, weil sich der Funktionsumfang von NExt von dem des ExtraNet unterscheiden wird. Ein Arbeitsgebiet fasst ein oder mehrere inhaltlich zusammengehörige Fachthemen eines Fachbereichs zusammen.

Beispiele:

- Aufsichtliches Meldewesen
- CashEDI
- OffenMarkt Tender Operations System

#### Fachthema:

Der Begriff "Fachthema" ersetzt den aus ExtraNet bekannten Begriff "Fachverfahrensfunktion".

Er steht für die verschiedenen Rollen und Berechtigungen innerhalb des Fachbereichs. Eine Rolle kann dabei den Zugriff auf mehrere NExt-Basisservices ermöglichen (z. B. Einreichung und Statusübersicht, Bereitstellungen, Meldekalender, Dialog). So können für ein Fachthema viele oder auch nur einzelne Optionen freigeschaltet werden - je nach Bedarf des Fachbereichs.

#### Fachidentifikator:

Er ist der fachliche Schlüssel für ein Arbeitsgebiet, z. B. Bankleitzahl, MFI Code, GLN

## <span id="page-7-0"></span>**2.1.4 Berechtigungskonzept**

Nutzer werden durch Fachthemen für bestimmte Rollen / Funktionen innerhalb eines Arbeitsgebietes berechtigt. Eine Rolle kann dabei den Zugriff auf mehrere NExt-Basisdienste ermöglichen (z. B. Einreichungen und Statusübersicht, Bereitstellungen, Dialog).

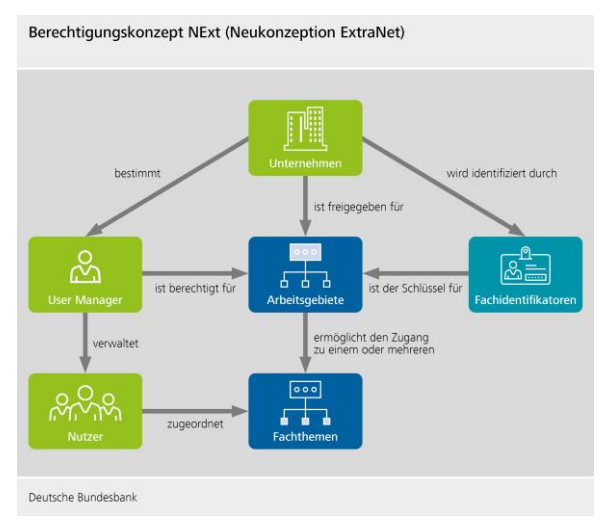

## <span id="page-7-1"></span>**2.1.5 Allgemeines**

Bei der Registrierung in NExt werden zwingend folgende Angaben benötigt:

- Vorname
- Nachname
- E-Mail-Adresse
- Mobilnummer (Es ist zwingend eine Mobilnummer notwendig, da bei der Registrierung ein One-Time-Password per SMS an die Nummer gesendet wird.)
- Name des Unternehmens

### <span id="page-7-2"></span>**2.1.6 Passwort Policy**

Das Passwort muss bestimmte Kriterien erfüllen.

- mindestens 10 Zeichen
- 1 Kleinbuchstabe (abc...)
- 1 Großbuchstabe (ABC...)
- $\bullet$  1 Zahl (1234...)
- 1 Sonderzeichen (.!@#\$%;\*)

Das Passwort muss alle 220 Tage geändert werden. Wenn die 220 Tage abgelaufen sind, wird automatisch der Passwort-Änderungs-Flow gestartet.

### <span id="page-7-3"></span>**2.1.7 Zwei-Faktor-Authentifizierung (2FA)**

Für die Anmeldung registrierter Nutzer in NExt ist neben dem Passwort die obligatorische Verwendung eines zweiten Faktors vorgesehen. Es werden zurzeit drei Optionen angeboten:

- Authenticator App (Bsp: Google, Microsoft)
- SMS
- E-Mail

Aus sicherheitstechnischen Gründen empfehlen wir die Nutzung der Authenticator App.

### <span id="page-8-0"></span>**2.1.8 Zugang zur Nutzerverwaltung / Nutzerdaten einsehen**

Der Zugang zur Nutzerverwaltung erfolgt über diesen Link.

<URL>

Es ist auch möglich, sich sein Profil über den Header in der NExt Anwendung anzeigen zu lassen.

Auf dieser Seite besteht für Mitarbeiter von Kunden, die sich noch nicht für NExt registriert haben, auch die Möglichkeit zur erstmaligen Registrierung.

### <span id="page-8-1"></span>**2.1.9 Benachrichtigung/E-Mail Einstellungen**

Informationen zu persönlichen Einstellungen von NExt (Allgemein, Farbschema, Startseite, E-Mail-Benachrichtigungen) finden Sie im Kapitel 3.4 Basis-Services - Einstellungen.

### <span id="page-8-2"></span>**2.2 Nutzer**

Im diesem Kapitel werden alle Funktionen und das Handling um den Nutzer erklärt.

### <span id="page-8-3"></span>**2.2.1 Nutzer registrieren**

Es gibt zwei Möglichkeiten, einen Nutzer zu registrieren.

#### **Selbstregistrierung**

Über die NExt Login Seite kann eine Registrierung über den Punkt "Registrieren" gestartet werden.

Abnahme: [https://at.next.bundesbank.de/](https://q-id.next.bundesbank.de/)

Produktion: [https://next.bundesbank.de/](https://q-id.next.bundesbank.de/)

Die Selbstregistrierung umfasst **sechs** Schritte.

 In **Schritt 1** müssen der Vorname, Nachname, eine gültige E-Mail-Adresse und eine Mobilnummer eingegeben werden. Die E-Mail-Adresse darf in NExt noch nicht registriert sein, d.h. es darf keinen Nutzer in NExt geben, der diese E-Mail-Adresse bereits verwendet hat. Da das Nutzerkonto einer Person zugeordnet sein soll, wird empfohlen eine persönliche E-Mail-Adresse zu verwenden. Im Laufe des Registrierungsprozesses wird ein einmaliges Passwort (OTP - One Time Password) auf die Mobilnummer gesendet. Eine Mobilnummer ist für den Abschluss der Registrierung zwingend notwendig.

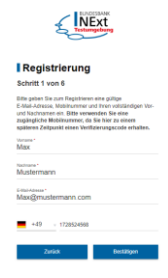

(Bild zeigt Schritt 1 der Registrierung, Nutzer gibt persönliche Daten ein)

• In Schritt 2 wird eine E-Mail, an die angegebene E-Mail-Adresse versendet, mit Hilfe derer die Registrierung fortgesetzt werden kann.

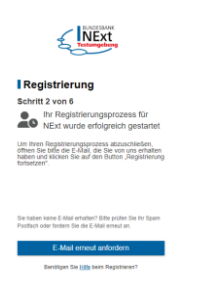

(Bild zeigt Schritt 2 der Registrierung, Nutzer bekommt E-Mail)

 In **Schritt 3** wird eine SMS an die Mobilnummer des Nutzers gesendet. Nach Eingabe des Zahlencodes geht es weiter.

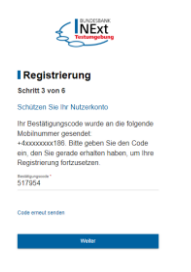

(Bild zeigt Schritt 3 der Registrierung, Nutzer muss Bestätigungscode eingeben)

In **Schritt 4** können die persönlichen Angaben erweitert werden.

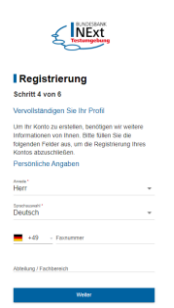

(Bild zeigt Schritt 4 der Registrierung, Nutzer gibt optionale Daten ein)

• In Schritt 5 wird das Passwort festgelegt sowie die Kenntnisnahme der Nutzungsbedingungen bestätigt.

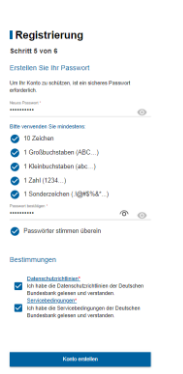

(Bild zeigt Schritt 5 der Registrierung, Nutzer vergibt sein Passwort und akzeptiert die Nutzungsbedingungen)

Zum Schutz des Nutzerkontos muss ein sicheres Passwort mindestens zehn Zeichen, einen Großbuchstaben, einen Kleinbuchstaben, eine Zahl und ein Sonderzeichen umfassen. Bei der Registrierung und der Änderung des Passwortes werden die Passwortregeln angezeigt.

In **Schritt 6** wird die Registrierung abgeschlossen.

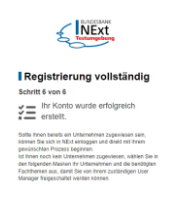

(Bild zeigt Schritt 6 der Registrierung, Nutzer bekommt Information, dass die Registrierung abgeschlossen ist aber das noch kein Unternehmen zugeordnet ist)

Ab diesem Zeitpunkt ist es möglich, sich in NExt anzumelden. Es ist aber noch zwingend erforderlich, sich ein Unternehmen und die nötigen Fachthemen auswählen. Sie werden daher automatisch zu diesem Schritt weitergeleitet. Hier ist erstmals eine Anmeldung an NExt inkl. Eingabe es Bestätigungscode notwendig.

 In **Schritt 7** (Unternehmensauswahlseite) muss sich der Nutzer sein Unternehmen auswählen. Damit das richtige Unternehmen gefunden wird, stehen mehrere Suchmöglichkeiten (nach Namen, nach LEI, ...) zur Verfügung. Die Suche muss möglichst genau erfolgen, bei zu vielen Suchergebnissen wird ein Fehler angezeigt. Ist das richtige Unternehmen gefunden, bitte diese auswählen und den Vorgang mit "Weiter" fortsetzen.

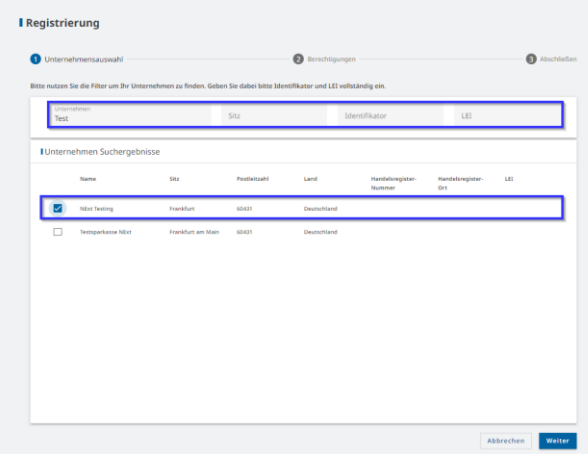

(Bild zeigt Schritt 7 der Registrierung, Nutzer wählt sein Unternehmen aus)

 In **Schritt 8** (Berechtigungsübersicht) kann sich der Nutzer die gewünschten Fachthemen zuweisen. Auch hier stehen Suchfilter zur Verfügung. Es können mehrere Fachthemen ausgewählt werden. Bei einigen Unternehmen kann es vorkommen, dass sich die verfügbaren Fachthemen über mehrere Seiten erstrecken. Mit "Weiter" gelangt man zur Übersicht der beantragten Einstellungen.

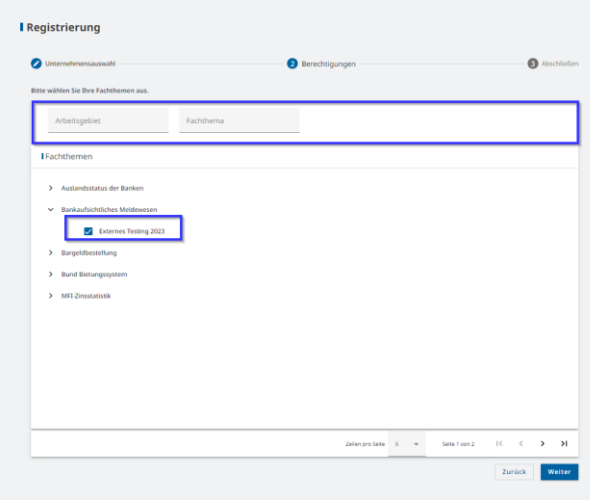

(Bild zeigt Schritt 8 der Registrierung, Nutzer wählt seine Fachthemen aus)

 In **Schritt 9** wird eine Übersicht der beantragten Daten erstellt. Es ist möglich die Daten noch zu verändern. Dies geht über den "zurück" Button als auch über die Navigation über der Zusammenfassung. Mit "Berechtigungen beantragen" wird die Registrierung abgeschlossen. Der jeweils zuständige User Manager im Unternehmen wird dann über diesen neuen Vorgang informiert. Wenn der Vorgang vom User Manager genehmigt wurde, ist es möglich, in NExt zu arbeiten. Ohne die Genehmigung des User Managers ist es nicht möglich sich in NExt anzumelden. Der Nutzer wird per E-Mail informiert, wenn der Vorgang abgeschlossen ist.

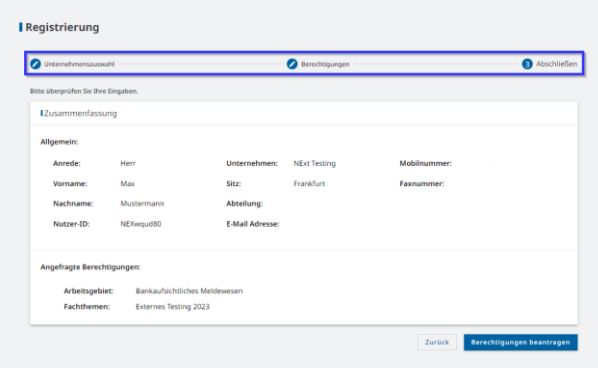

(Bild zeigt Schritt 9 der Registrierung, Nutzer bekommt Zusammenfassung seiner Daten)

#### **Anlage durch den User Manager:**

Der für das jeweilige Arbeitsgebiet zuständige User Manager im Unternehmen kann eine Registrierungseinladung an einen Nutzer versenden.

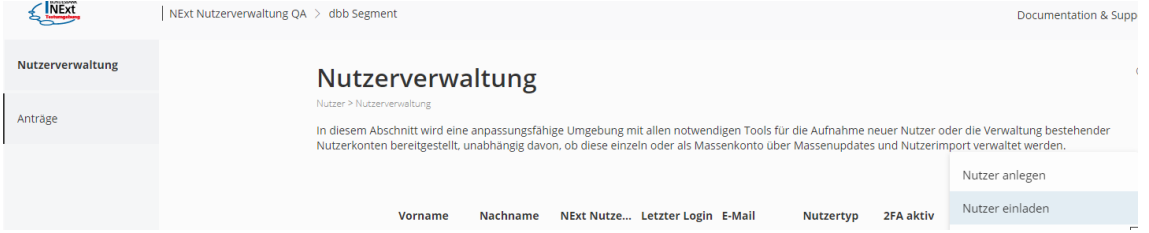

Der User Manager füllt die Einladung mit den Daten des Nutzers (Vorname, Nachname, E-Mail-Adresse, Mobilnummer und den Fachthemen) aus. Im zweiten Reiter wird das Unternehmen ausgewählt und im dritten Reiter die Fachthemen die der Nutzer erhalten soll. Anschließend kann die Einladung versendet werden.

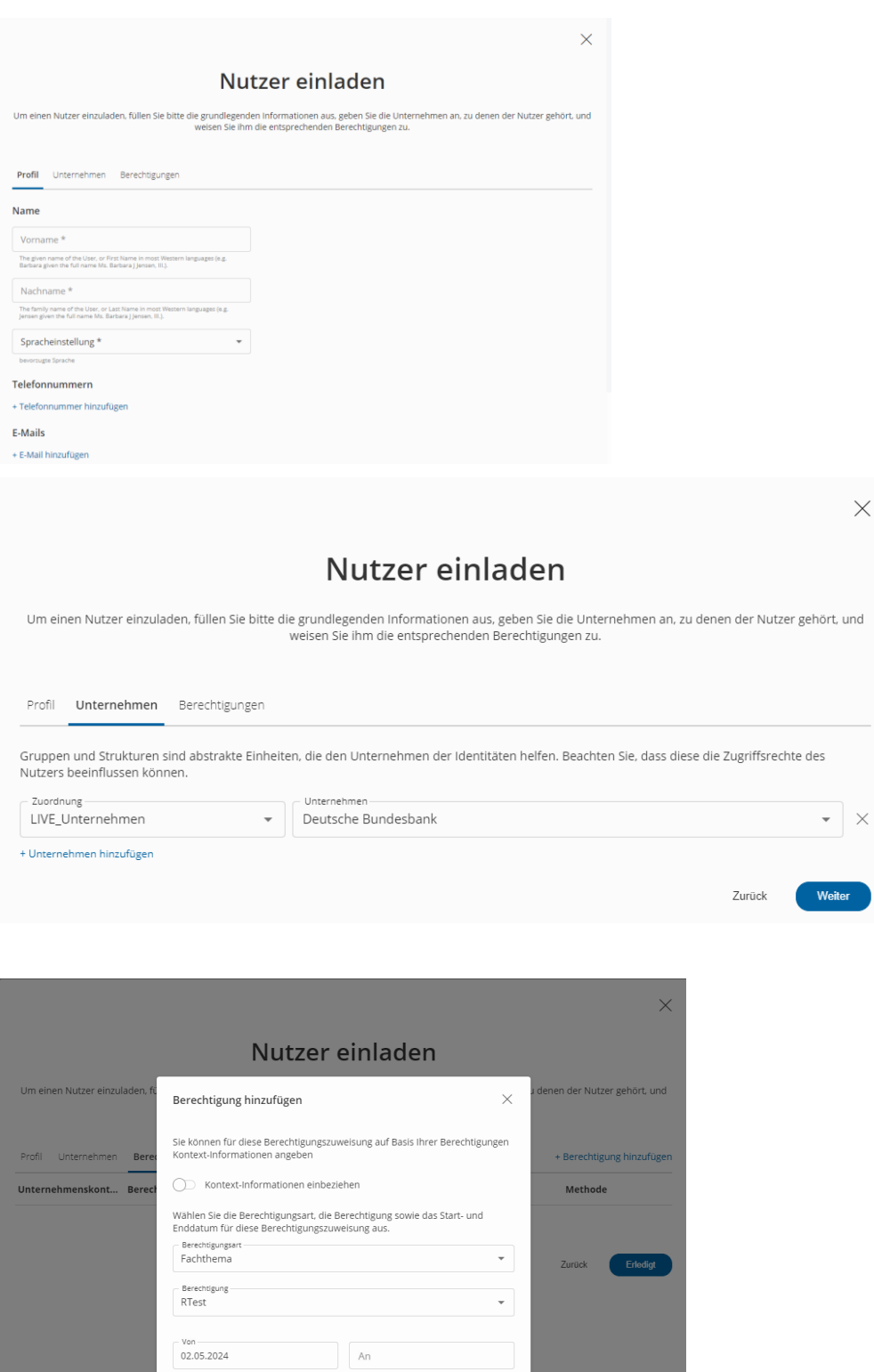

Die Einladung wird per E-Mail an den Nutzer gesendet. Mit dem Button "Registrierung fortsetzen" startet der Nutzer den Prozess zum Abschluss der Registrierung. Der Nutzer startet mit dem **dritten von sechs** Schritten des Registrierungsprozesses.

Berechtigung hinzufügen

- In Schritt 3 wird eine SMS an die Mobilnummer des Nutzers gesendet. Nach Eingabe des Zahlencodes geht es weiter.
- In Schritt 4 können die persönlichen Angaben erweitert werden.

Abbrechen

- In Schritt 5 wird das Passwort angegeben sowie die Bestätigung der Nutzungsbedingungen.
- In Schritt 6 wird die Registrierung abgeschlossen.

Nach der abgeschlossenen Registrierung ist es direkt möglich in NExt zu arbeiten.

### <span id="page-13-0"></span>**2.2.2 Anmelden in NExt**

Für die Anmeldung in NExt sind drei Angaben notwendig

- 1. **E-Mail-Adresse/Nutzer-ID** (In NExt ist es möglich, sich mit der E-Mail-Adresse oder der Nutzer-ID anzumelden.)
- 2. **Passwort**

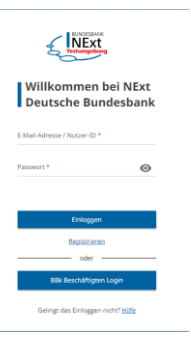

(Bild zeigt die NExt Anmeldeseite)

3. **2FA Bestätigungscode** (Wird über die ausgewählte 2FA Methode bereitgestellt: Authenticator App, SMS oder E-Mail. Bei jeder Anmeldung kommt ein neuer Bestätigungscode. Der Bestätigungscode ist nur wenige Minuten gültig.)

<Screenshot>

Die Nutzer-ID startet immer mit NEX und hat insgesamt 8 Stellen. Bsp.: NEX12345

Die Groß- und Kleinschreibung von Buchstaben wird weder bei der Nutzer-ID noch bei der E-Mail-Adresse geprüft.

### <span id="page-13-1"></span>**2.2.3 Fachthemen verwalten/erweitern/löschen**

#### **Fachthemen erweitern:**

Änderungen an den Fachthemen können über das Profil vorgenommen werden. Der Nutzer meldet sich in NExt an, klickt auf den Reiter "Profil" und wählt Berechtigungen aus (NExt → Profil→ Berechtigungen). Es folgt die Weiterleitung zur Nutzerverwaltung.

#### Anfragen → Berechtigung anfragen

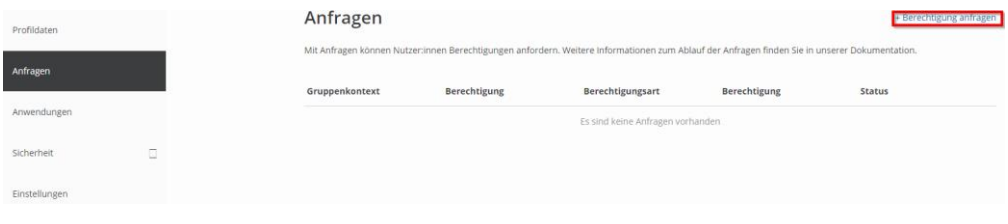

(Bild zeigt wie man den Menüpunkt "Berechtigung anfragen" auswählt)

Berechtigungsart: Zugriff

Berechtigung: Gewünschtes Fachthema auswählen

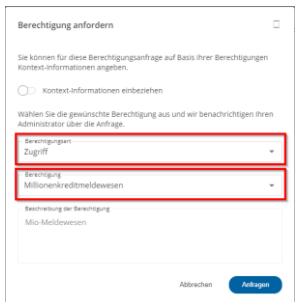

#### Bitte beachten:

Wenn ein neues Fachthema zugewiesen wird, muss dies vom entsprechenden User Manager genehmigt werden. Der User Manager wird automatisch über diesen Vorgang informiert.

Es ist auch möglich, dass die bestehenden Fachthemen vom User Manager erweitert werden, indem er dem Nutzer direkt ein oder mehrere Fachthemen zuweist.

Der Status über den aktuellen Stand der Anfragen kann über den Reiter "Anfragen" eingesehen werden.

#### **Fachthemen löschen:**

Löschungen können über den Reiter "Berechtigungen" vorgenommen werden. Die zu löschende Berechtigung muss dazu ausgewählt und auf die drei Punkte am Ende geklickt werden. Hier dann "Löschen" auswählen.

### <span id="page-14-0"></span>**2.2.4 Mehrere Unternehmen für einen Nutzer**

Ein Nutzer kann für mehrere Unternehmen registriert sein und somit z.B. Dateien einreichen. Die Zuweisung eines zweiten (oder mehrerer Unternehmen) ist nur über das NExt-Serviceteam möglich.

Hat der Nutzer mehrere Unternehmen, muss nach dem Login ein Unternehmen auswählt werden. Es ist auch möglich, das Unternehmen direkt in der NExt Anwendung zu wechseln. Dies geschieht über das Profil (mehr dazu unter dem Punkt "Profil").

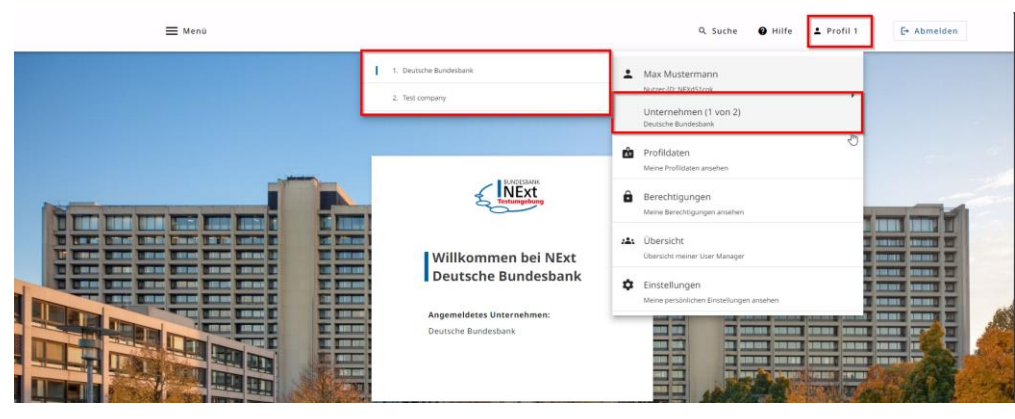

Profil → Unternehmen

(Bild zeigt, wie man mehrere Unternehmen auswählen kann)

#### <span id="page-14-1"></span>**2.2.5 Nutzer sperren/entsperren**

Ein Nutzer wird nach mehrmaliger falscher Eingabe des Passwortes für einen bestimmten Zeitraum gesperrt. Nach Ablauf dieser Frist kann eine erneute Anmeldung erfolgen.

User Manager können Nutzer sperren und auch wieder entsperren.

Die Bundesbank (Fachbereiche und NExt-Serviceteam) hat die Möglichkeit Nutzer zu sperren/entsperren. Mögliche Gründe für die Sperrung durch die Bundesbank sind:

- missbräuchliche Nutzung von NExt
- Zweifel an der Integrität des Benutzers
- Verdacht auf Kompromittierung

#### <span id="page-15-0"></span>**2.2.6 Passwort zurücksetzen**

Ist einem Nutzer das Passwort nicht mehr bekannt, kann er dieses selbstständig zurücksetzten.

Diese Option wird auf der Hilfeseite von NExt angeboten.

<URL>

Der Nutzer gibt seine gültige E-Mail-Adresse ein und startet das Verfahren zur Passwortrücksetzung.

Der User Manager kann diesen Flow auch für den Nutzer starten. In diesem Fall bekommt der Nutzer eine E-Mail, wo der Flow gestartet werden kann.

Die Bundesbank (Fachbereiche oder NExt-Serviceteam) ist im Notfall auch in der Lage, das Verfahren zur Passwortrücksetzung zu starten.

Es ist auch möglich sein Passwort in der Nutzerverwaltung zu ändern. In dem Reiter "Sicherheit" kann das Passwort neu gesetzt werden.

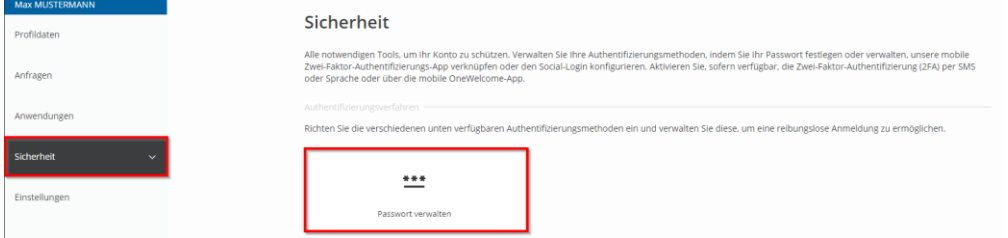

(Bild zeigt an, in welchem Menü ein Nutzer sein Passwort ändern kann)

#### <span id="page-15-1"></span>**2.2.7 Nutzerdaten ändern**

Die persönlichen Daten eines Nutzers, die bei der Registrierung erfasst wurden, können durch den Nutzer oder den User Manager in der Nutzerverwaltung geändert werden.

Im Reiter "Profildaten" können die einzelnen Daten durch klicken auf die drei Punkte am Ende der Zeile bearbeitet werden.

Abnahme: <URL>

Produktion: <URL>

Für die Änderung der E-Mail-Adresse wird ein gesonderter Prozess gestartet, da die E-Mail-Adresse auch für die Anmeldung genutzt werden kann.

#### <span id="page-15-2"></span>**2.2.8 Smartphone verwalten**

Das hinterlegte Smartphone kann hier verwaltet werden:

Abnahme: <URL>

Produktion: <URL>

Hat der Nutzer sein Smartphone verloren oder keinen Zugriff mehr auf das Gerät, kann dies über diesen Flow zurückgesetzt werden:

<URL>

### <span id="page-16-0"></span>**2.2.9 Nutzer löschen**

Ein Nutzer kann von seinem User Manager gelöscht werden. Es können auch einzelne Fachthemen gelöscht werden, dies ist unter [Kapitel 2.2.3](#page-13-1)  [Fachthemenverwalten/erweitern/löschen](#page-13-1) beschrieben.

Der Nutzer hat nach durchgeführter Löschung keinen Zugang mehr zu NEXT und den Fachbereichsanwendungen, für die er registriert war. Eine Löschung kann nicht mehr rückgängig gemacht werden. Möchte ein gelöschter Nutzer

wieder mit NExt arbeiten, muss er sich neu registrieren.

### <span id="page-16-1"></span>**2.3 User Manager**

Unternehmen bestimmen eigene Mitarbeiter als User Manager ihres Unternehmens in NExt. Die User Manager werden von der Bundesbank angelegt. → siehe Punkt 2.3.1

Zu den Aufgaben der User Manager zählen:

- Freigabe von Anträgen eigener Mitarbeiter (MA) zum Zugang zu NExt
- Freigabe von Profil- und Berechtigungsänderungen dieser MA
- ggf. Anlegen und direkte Pflege der Nutzerdaten der eigenen MA
- Überblick über vorhandene Nutzer (= Verwaltung der Nutzer)
- Löschen von inaktiven Nutzern
- Unterstützung der eigenen MA im Fall von Sperrungen

User Manager werden für ein oder mehrere Arbeitsgebiete festgelegt. User Manager können gleichzeitig auch als normale Nutzer tätig sein.

Für jedes Arbeitsgebiet muss mindestens ein User Manager nominiert werden. Jedoch werden mehrere User Manager pro Arbeitsgebiet empfohlen, damit keine Einschränkungen bei Abwesenheiten (z.B. Urlaub oder Krankheitsfälle) auftreten. Eine maximale Anzahl von User Managern pro Unternehmen gibt es nicht.

#### <span id="page-16-2"></span>**2.3.1 User Manager anlegen**

Der User Manager wird von der Bundesbank (Fach-Admin oder NExt-Serviceteam) für ein Unternehmen angelegt.

Ist noch kein User Manager vorhanden bzw. es wird ein weiterer User Manager benötigt, bitte Kontakt zum Fachbereich oder zum NExt-Serviceteam aufnehmen. Das gleiche gilt, wenn ein bereits angelegter User Manager für ein weiteres Arbeitsgebiet oder Unternehmen berechtigt werden soll.

#### <span id="page-16-3"></span>**2.3.2 Nutzer anlegen**

Der User Manager kann in der Nutzerverwaltung neue Nutzer für sein Unternehmen im seinem zuständigen Arbeitsgebiet einladen.

Es ist nicht möglich einen Nutzer komplett anzulegen, es ist immer eine Interaktion vom User Manager und dem Nutzer notwendig.

Nutzer → Nutzerverwaltung

<Screenshot>

Felder:

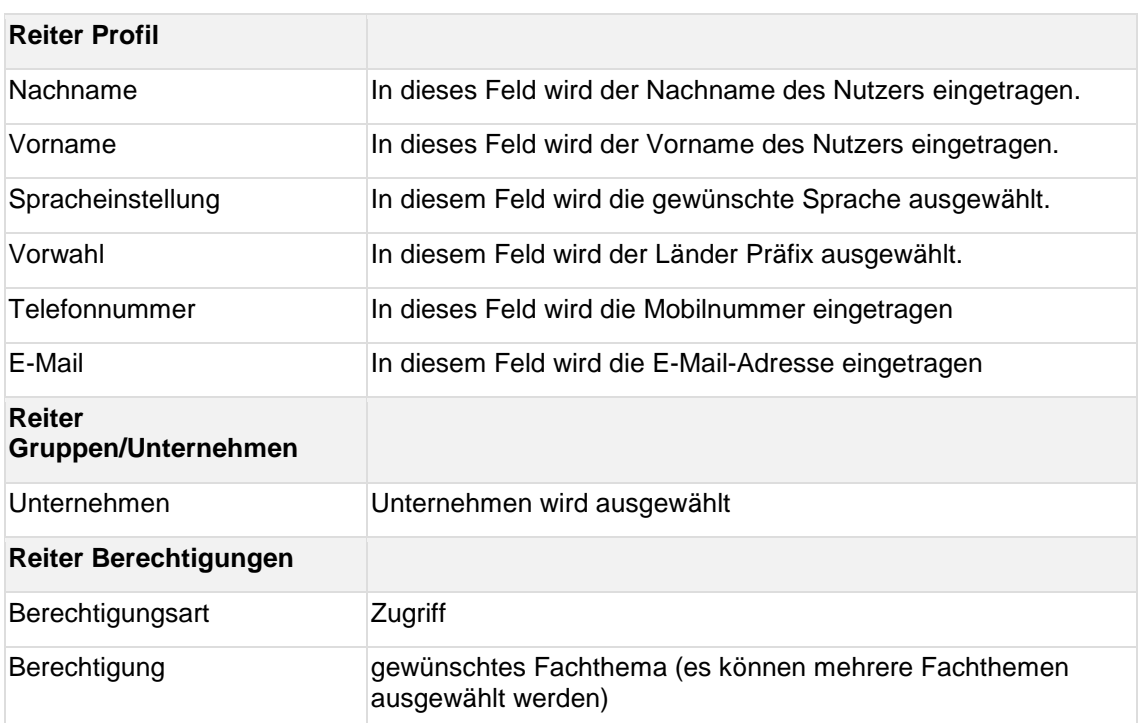

### <span id="page-17-0"></span>**2.3.3 Fachthemen genehmigen und hinzufügen**

Es gibt zwei Varianten, durch die ein Nutzer neue Fachthemen erhalten kann. Zum einen ist es möglich, dass der Nutzer neue Fachthemen beantragt und der User Manager diese Anträge zur Genehmigung erhält. Zum anderen kann der User Manager einem Nutzer weitere Fachthemen zuweisen.

#### a) Anträge des Nutzers zur Genehmigung neuer Fachthemen

Der User Manager bekommt eine Mail, wenn ein neuer Vorgang für Ihn vorliegt. Die offenen und auch abgeschlossenen Anträge können hier eingesehen werden:

<URL>

Nutzer → Anfragen

Anfragen, die noch nicht bearbeitet wurden, haben den Status "Ausstehend"

Anfragen, die genehmigt wurden, haben den Status "Genehmigt"

Abgelehnt Anfragen, die abgelehnt wurden, haben den Status "Abgelehnt"

Offene Anfragen können über die drei Punkte am Ende der Zeile bearbeitet werden.

b) Hinzufügen eines Fachthemas durch den User Manager

Der User Manager kann in dem Profil der Nutzer, für die er zuständig ist, Fachthemen hinzufügen. In das Profil des Nutzers gelangt man über die drei Punkte am Ende der Zeile des Eintrags des entsprechenden<br>Nutzers: <sup>1</sup><sup>ter Tester Test +491733012... dominikubri... Extern ... NEXjlizad (AXtix | <mark>E.</mark></sup> Nutzers: **0** Tester Test

Im Profil den Menüpunkt "Berechtigungen" auswählen und über "Berechtigungen hinzufügen" neue Fachthemen vergeben.

Ausstehend

Genehmigt

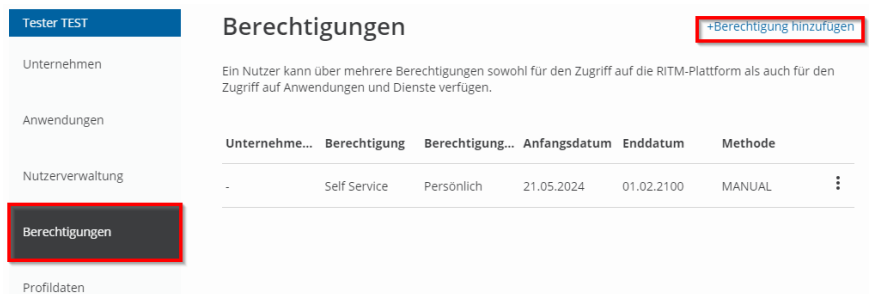

Bei "Berechtigungsart" Fachthema auswählen und das gewünschte Fachthema heraussuchen.

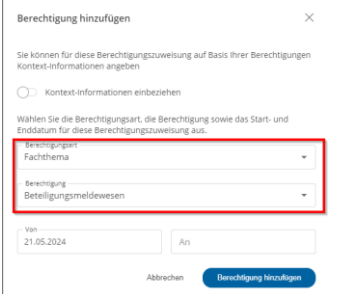

Ein Datum muss nicht mitgegeben werden! Das Fachthema ist vom Nutzer direkt nutzbar.

### <span id="page-18-0"></span>**2.3.4 Nutzer löschen**

Der User Manager kann in der Nutzerverwaltung Nutzer seines Unternehmens löschen. Der Nutzer wird auch gelöscht, wenn der Nutzer noch für weitere Fachthemen berechtigt war, die nicht zu diesem User Manager gehören.

#### Nutzer → Nutzerverwaltung

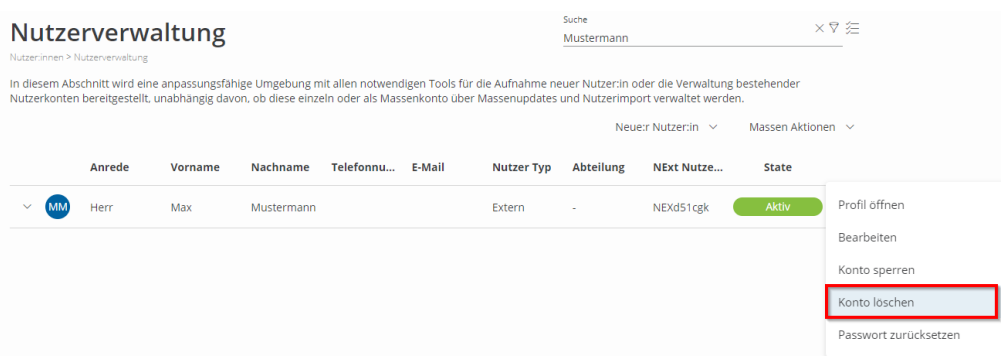

### <span id="page-18-1"></span>**2.3.5 Nutzer suchen**

Der User Manager kann in der Nutzerverwaltung nach Nutzern suchen.

Nutzer → Nutzerverwaltung

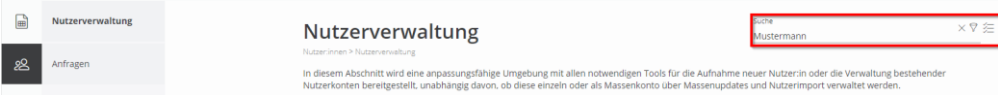

### <span id="page-18-2"></span>**2.3.6 Passwort für Nutzer zurücksetzen**

Der User Manager kann in der Nutzerverwaltung das Verfahren zur Passwortrücksetzung starten. Der User Manager kann das Passwort eines Nutzers nicht selbst neu setzen.

Nutzer → Nutzerverwaltung → Nutzer heraussuchen → Auf die drei Punkte am Ende der Zeile → Passwort zurücksetzen → Zurücksetzung bestätigen

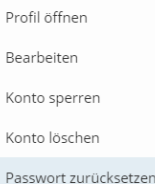

(Bild zeigt, dass der User Manager die Option " Passwort zurücksetzen" auswählen muss.) Der Nutzer bekommt eine E-Mail, mit der der Flow gestartet werden kann.

## <span id="page-19-0"></span>**2.5 Technischer Client**

Alle Funktionen, die über die NExt Web-UI aufgerufen werden können, sind auch über APIs ansprechbar. In NExt werden REST-APIs zur Verfügung stellen. Um die NExt APIs nutzen zu können, ist ein technischer Client notwendig.

Eine ausführliche Dokumentation ist hier zu finden:

<URL/Dokument>

### <span id="page-19-1"></span>**2.5.1 Was ist ein technischer Client?**

Der technische Client greift über APIs auf NExt zu. Alle Funktionen, die in der GUI möglich sind, können auch über APIs angesprochen werden.

### <span id="page-19-2"></span>**2.5.2 Anlegen eines technischen Clients**

Der technische Client wird vom NExt-Serviceteam angelegt, dafür ist eine E-Mail ausreichend.

- 1. Zunächst muss ein regulärer Nutzeraccount (wie für einen menschlichen Nutzer) angelegt und mit den notwendigen Fachthemen (Berechtigungen), die für den technischen Client vorgesehen sind, ausgestattet werden. Hierbei gilt stets das Prinzip "least privileged", d.h. es sind nur Berechtigungen zu erteilen, die benötigt werden. Alles andere entspricht einem unberechtigten Zugriff. Die Freigabe der Registrierung erfolgt durch einen User Manager des Unternehmens.
- 2. Danach muss eine Anfrage an das NExt-Serviceteam per E-Mail (next[@bundesbank.de\)](http://bundesbank.de/) mit Angabe der Nutzer-ID des unter Schritt 1 angelegten Accounts versendet werden.
- 3. Der Kunde erhält dann über einen verschlüsselten Kanal eine Client-ID und einen Client-Secret, welche dann für die A2A-Kommunikation genutzt werden können.

*Ausblick:* Die Registrierung der technischen Clients soll perspektivisch über das Developer Portal erfolgen.

#### <span id="page-19-3"></span>**2.5.3 Wie meldet sich ein technischer Client in NExt an?**

Eine externe Anwendung kann sich über OpenID-Connect mit dem NExt-Backend verbinden. Zu diesem Zweck wird für die Anwendung-zu-Anwendung-Kommunikation in der Regel der "Client Credentials Flow" verwendet. Der Client Credentials Flow ist für vertrauliche Clients (Clients, die die Credentials sicher speichern können) konzipiert, um Access-Token vom Autorisierungsserver zu erhalten. Dieser Fluss beinhaltet keine Benutzerauthentifizierung, sondern stützt sich auf die Anmeldeinformationen des Clients.

Die Anmeldeinformationen des Clients sind Client-ID und Client-Secret, die vom NExt-Serviceteam bei der Registrierung des technischen Clients bereitgestellt wurden.

Im Folgenden finden Sie einen kurzen Überblick über die Schritte im "Client Credentials Flow" für die Anmeldung des technischen Clients in NExt:

- 1. Der Client (die Anwendung) sendet eine Anfrage an den NExt-Autorisierungsserver mit seinen Client-Anmeldeinformationen (Client-ID und Client-Secret) und fordert ein Access-Token mit dem Grant-Typ "client\_credentials" an. Informationen zum NExt-Autorisierungsserver werden ebenfalls vom NExt-Serviceteam bereitgestellt.
- 2. Der Autorisierungsserver validiert die Client-Anmeldeinformationen und gibt bei Erfolg ein Access-Token an den Client aus.
- 3. Der Client kann dann das erhaltene Access-Token für den Zugriff auf geschützte Ressourcen im NExt-Backend (APIs) verwenden.

### <span id="page-20-0"></span>**2.6 Nutzer Reports**

Es ist perspektivisch möglich, sich eine Übersicht aller Nutzer inkl. deren Fachthemen aus einem Unternehmen erstellen zu lassen. Der Report kann exportiert werden.

## <span id="page-21-0"></span>**3. Basis-Services**

NExt stellt Basis-Services zur Verfügung. Diese beinhalten Funktionalitäten, die von mehreren Fachbereichen benötigt werden. Die Basis-Services dienen gleichzeitig der Standardisierung in der Außendarstellung der Bundesbank. So sollen die externen Nutzer für vergleichbare fachliche Use Cases der verschiedenen Fachbereiche der Bundesbank jeweils die gleichen Services mit einem einheitlichen Funktionsumfang nutzen können, der sukzessive ausgebaut und weiterentwickelt wird. "One face to the costumer" steht dabei für die einheitliche und standardisierte Darstellung sowohl per API und als auch per GUI.

Der Zugang zu den Basis-Services erfolgt über das Portal **(tbd)** oder automatisiert per API. Informationen zum automatisierten Zugriff können der technischen Dokumentation entnommen werden. Zurzeit werden die Dokumente auf Anfrage per E-Mail an das NExt-Serviceteam zur Verfügung gestellt.

## <span id="page-21-1"></span>**3.1 Einreichung und Statusübersicht**

### <span id="page-21-2"></span>**3.1.1 Einleitung**

Der Service Einreichungen und Status ersetzt den Filetransfer Upload aus dem ExtraNet. Hier können Nutzer Daten an die Bundesbank übermitteln. In der Statusübersicht sieht der Nutzer direkt, in welchem Bearbeitungsschritt sich die eingereichte Datei befindet.

- Anders als im bisherigen ExtraNet gibt es in NExt nicht mehr ein Postfach pro Fachthema. Vielmehr werden Einreichungen zentral an einer Stelle vorgenommen. Zur Zuordnung auf die entsprechenden Fachthemen (und damit den passenden internen Fachverfahren) wird dabei eine einheitliche NExt-Dateinamenskonvention verwendet. Für Fachbereiche, die dauerhaft bspw. externe Verpflichtungen zu ihrem Dateinamen haben, ist eine alternative Variante vorgesehen (siehe 3.1.3 Einreichungen ohne Dateinamenskonvention - Manuelle Zuordnung)
- Für eine Einreichung gibt es umfangreiche Prüfungen (Dateiname, Berechtigungen, …), die teilweise optional durch den Bundesbank-Fachbereich an- oder ausgeschaltet werden können. In der Statusübersicht wird über Prüfungen informiert, die in NExt laufen, aber auch über solche, die nachgelagert in den Fachanwendungen der Bundesbank erfolgen. Nutzer haben die Möglichkeit, den aktuellen Verarbeitungsstatus der Einreichungen und dabei erfolgte Prüfungen einzusehen. Über das Ergebnis von Prüfungen wird in NExt fachbereichsübergreifend in übersichtlicher und einheitlicher Form in der Statusübersicht berichtet. Feedbackdateien, die im heutigen ExtraNet losgelöst von der Einreichung zum Download angeboten werden, können zukünftig direkt bei der Einreichung dargestellt werden.
- Nutzer haben die Möglichkeit, sich per E-Mail über Statusinformationen und Feedbackdateien informieren zu lassen. Dabei kann jeder Nutzer individuell entscheiden, über welche Art von Feedback und bei welchen Prüfschritten die E-Mail-Benachrichtigung erfolgen soll (mehr dazu unter 3.4 Einstellungen).
- Es ist weiterhin möglich, dass Dienstleister/Rechenzentren/beauftragte Dritte für (andere) Melder/Unternehmen Einreichungen vornehmen. In diesem Fall können je nach Festlegungen des Bundesbank-Fachbereichs sowohl der Einreicher als auch der eigentliche Melder das Feedback zu der Einreichung einsehen.

Weitere Spezifikationen der jeweiligen Fachbereiche befinden sich auf der Homepage der Deutschen Bundesbank (*Link*) unter dem Link des gewünschten Fachbereichs (z. B. Aufgaben/Bankenaufsicht).

Der Bereich "Einreichungen und Status" ist folgendermaßen aufgebaut:

#### **Übersichtsseite:**

Auf der Übersichtsseite ist eine Übersicht über die folgenden Informationen für alle Dateien zu finden, die der Nutzer für sein Unternehmen von ihm selbst oder für eines der Fachthemen, für die er eine Berechtigung hat, an die Bundesbank übermittelt wurden.

- Fachthema Zuordnung zum empfangenden Fachbereich
- Dateiname Name der eingereichten Datei
- Datum fachliches Datum: z.B. Meldestichtagsdatum, sonstiger Stichtag, Datum der Einreichung...
- Technischer/Fachlicher Empfänger Technischer Einreicher = Unternehmen durch das die Einreichung technisch erfolgt ist (z.B. Rechenzentrum). Fachlicher Einreicher = Unternehmen, zu dem die eingereichten Daten fachlich gehören (z.B. Sparkasse X)
- Einreichung Zeitpunkt Zeitpunkt, zu dem die Datei vom Nutzer hochgeladen wurde
- Eingangsprüfung Prüfungen in NExt (z.B. Virenprüfung)
- Plausibilitätsprüfung (optional) fachbereichsspezifische Prüfungen
- Fachliche Prüfung (optional) fachbereichsspezifische Prüfungen
- Dialog
	- o Möglichkeit zum Starten eines neuen Dialogs zu einer bestimmten Einreichung (Absprungpunkt in die Dialogmaske)
	- o Anzeige des Status eines bereits bestehenden Dialogs zu einer bestimmten Einreichung (anhand von Statussymbolen)
- Details Absprungpunkt in die Detailmaske für die jeweilige Einreichung über den Klick auf die gesamte Zeile oder über den Pfeil am Zeilenende

Im unteren Bereich der Übersichtsseite findet sich die **Legende**, die die Symbole zum Status der Prüfschritte erklärt.

Perspektivisch ist eine **Exportfunktion** vorgesehen. Mit dieser kann auf der Übersichtsseite die Statusübersicht als csv-Datei heruntergeladen und abgespeichert werden. Der Export erfolgt über den Button: "Exportieren".

#### **Detailseite:**

Auf der Detailseite sind folgende Informationen zu der jeweils ausgewählten Einreichung enthalten:

Im Panel "Allgemein" sind folgende Informationen zur hochgeladenen Datei einsehbar:

- Fachthema
- Produktion/Test
- Dateiart dient der Unterscheidung verschiedener Arten von Einreichungen innerhalb eines Fachthemas
- Arbeitsgebiet
- Dateigröße
- Technischer Einreicher
- Technischer Identifikator
- Fachlicher Einreicher
- Fachlicher Identifikator
- NExt-AuftragsID eindeutiger Identifier, mit dem eine Einreichung und alle dazugehörigen Informationen (wie z.B. Statuswerte) in NExt aufgerufen werden können
- Datum
- Einreichungsdatum
- Einreichungsuhrzeit
- Nutzer
- Nutzer-ID

In den Panels "Eingangsprüfung", "Plausibilitätsprüfung" und "Fachliche Prüfung" ist der Status der durchgeführten Prüfschritte für die jeweilige Einreichung einsehbar.

Perspektivisch ist eine **Exportfunktion** vorgesehen. Mit dieser kann die Detailseite zu einer bestimmten Einreichung als PDF-Dokument heruntergeladen und abgespeichert werden. Der Export erfolgt über den Button: "Exportieren".

### <span id="page-23-0"></span>**3.1.2 Einreichung (Upload)**

Der Nutzer kann eine Datei oder mehrere Dateien an interne Fachbereiche der Bundesbank übertragen.

Das Hochladen der Dateien erfolgt in der Maske "Einreichung und Status" über Drag and Drop oder den Button "Datei(en) auswählen". Gleichzeitig können 1 bis 25 Dateien eingereicht werden, die auch zu unterschiedlichen Fachthemen gehören können. Je nach Fachthema sind verschiedene Dateiformate zulässig (z.B. XML, PDF, ZIP, ...). Über den Button "Jetzt einreichen" werden die Datei(en) an die Bundesbank übermittelt. Wenn der Schritt erfolgreich durchgeführt wurde, erscheint ein Hinweistext, dass Dateien erfolgreich hochgeladen wurden und die Statusübersicht über den Stand der weiteren Verarbeitung informiert. Wichtig dabei ist, dass der Einreichungsprozess an dieser Stelle noch nicht abgeschlossen ist und zunächst noch die erforderlichen Prüfungen erfolgreich durchlaufen (siehe 3.1.5 Statusübersicht und Prüfschritte in NExt) bzw. ggf. eine Manuelle Zuordnung durchgeführt (siehe Kapitel 1.2 Einreichungen ohne Dateinamenskonvention - Manuelle Zuordnung) werden müssen!

Für die Zuordnung zu den entsprechenden Fachthemen und damit zu den entsprechenden bundesbankinternen Fachverfahren ist eine einheitliche Dateinamenskonvention erforderlich. Die Dateinamenskonvention ist wie folgt determiniert:

#### **Fachthema.Prod/Test.Dateiart.Identifikator.Datum.Servicefelder.Dateiendung**

Als Trennzeichen zur Abgrenzung der verschiedenen Pointer wird das Zeichen "**.**" genutzt. Innerhalb eines Pointers ist das Zeichen "**.**" nicht erlaubt.

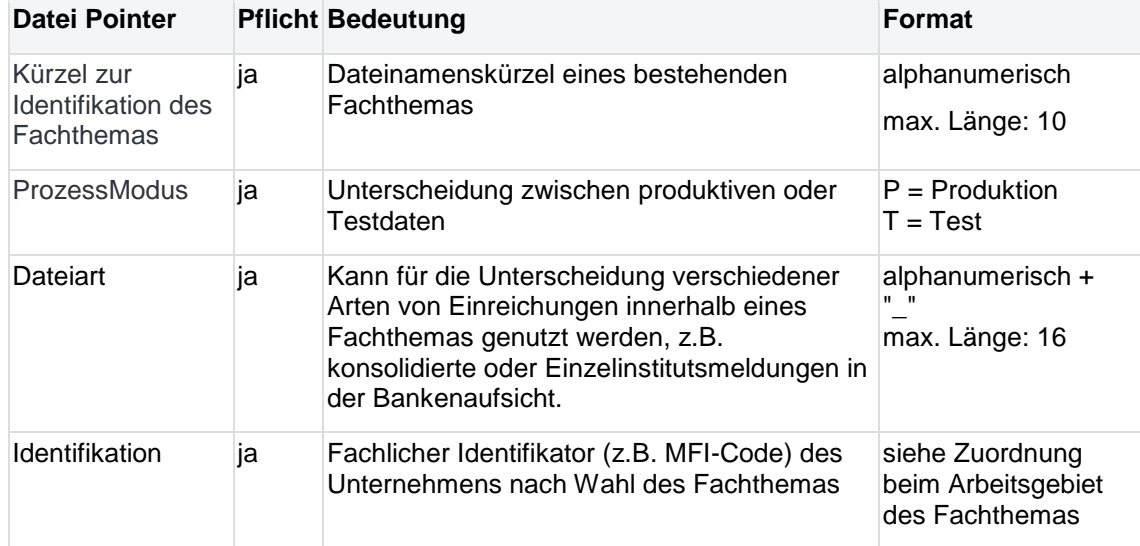

Folgend werden die Datei Pointer in der erwarteten Reihenfolge beschrieben:

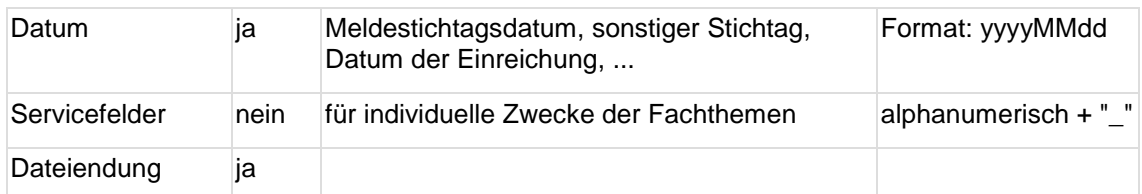

Der Dateiname darf maximal 100 Zeichen enthalten. Folgende Zeichen sind für den Dateinamen, also auch für die Datei

Pointer, nicht zulässig: / \ : \* ? ! " < > | ° ^ ; ' § % & { } @ ⌂ (ASCII 127).

Im Dateinamen eingereichter Dateien dürfen keine Umlaute und Leerzeichen enthalten sein. Bei Feedbackdateien für den Status, bei Dateien für die Bereitstellungen und im Dialog gelten diese Einschränkungen nicht.

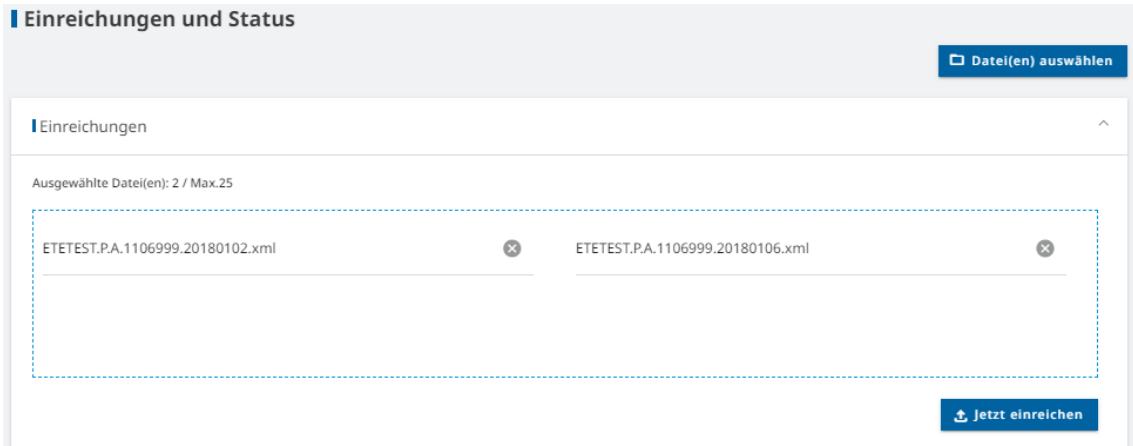

### <span id="page-24-0"></span>**3.1.3 Einreichungen ohne Dateinamenskonvention – Manuelle Zuordnung**

Für Einreichungen an Fachbereiche, die **keine Dateinamenskonvention** nutzen (z.B. auf Grund von externen Vorgaben) oder für die kein Fachthema im System gefunden wird, ist eine automatische Zuordnung möglich. Welche Einreichungen der NExt-Dateinamenskonvention entsprechen müssen können Sie der Übersicht **(Link - tbd)** entnehmen oder bei Ihrem Ansprechpartner im jeweiligen Fachbereich erfragen.

In diesem Fall muss das Fachthema und abhängig vom Fachthema ggf. weitere verpflichtend anzugebende Attribute (Dateiart, Datum, Prod/Test) manuell zugeordnet werden. Dafür erscheint in der Statusübersicht in der Zeile der entsprechenden Einreichung in der Spalte "Eingangsprüfung" das Symbol für "Aktion erforderlich". Über einen Klick auf die Zeile gelangt man auf die Detailseite der Einreichung, in der über den Button "Manuelle Zuordnung" das Fenster für die Auswahl des Fachthemas aufgerufen wird. Zur Auswahl stehen nur die Fachthemen, die keine NExt-Dateinamenskonvention nutzen, sowie die Attribute, die zu dem dann ausgewählten Fachthema passen. Sobald alle notwendigen Attribute ausgewählt wurden, wird der Button "Zuordnen" aktiviert und der Einreichungsprozess kann über einen Klick darauf fortgesetzt werden. Über einen Klick auf "Nicht Zuordnen" und die Bestätigung mit "Ja" wird der Prozess für diese Einreichung endgültig unterbrochen.

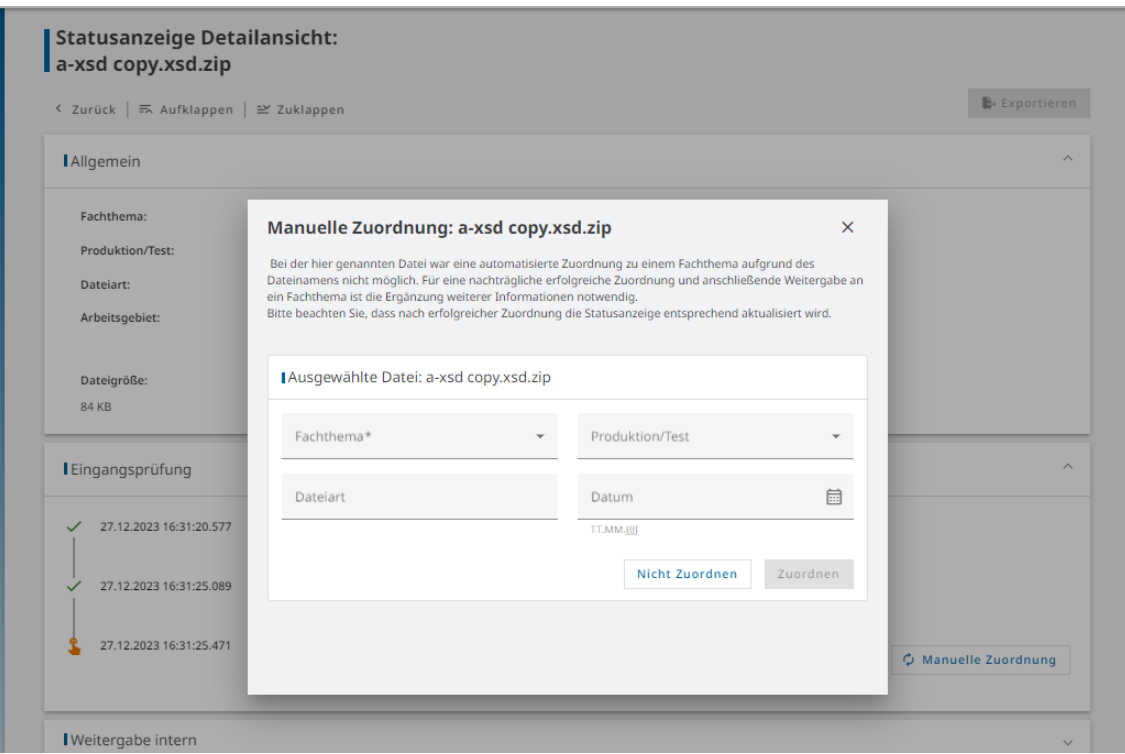

Hinweis: Bei der Manuellen Zuordnung stehen nur Fachthemen zur Auswahl, die **nicht** die NExt-Dateinamenskonvention nutzen. Das bedeutet, bei fehlerhaften/falschen Dateinamen einer Einreichung, kann durch eine Manuelle Zuordnung nicht nachträglich ein Fachthema, welches die NExt-Dateinamenskonvention nutzt, zugewiesen werden.

### <span id="page-25-0"></span>**3.1.4 Übersicht und Informationen zu Einreichungen**

Dem Nutzer werden alle Dateien auf der Übersichtsseite der Einreichungen angezeigt, die für sein Unternehmen von ihm selbst oder für eines der Fachthemen, für die er eine Berechtigung hat, an die Bundesbank übermittelt wurden. Der Nutzer hat die Möglichkeit, in dieser Übersicht nach bestimmten Attributen zu filtern und zu sortieren. Über einen Klick auf die Zeile zu einer Einreichung gelangt er auf die Detailseite, auf der ihm zusätzliche Informationen zu der jeweiligen Einreichung angezeigt werden. Der Nutzer kann Inhalte auf der Übersichts- und auf der Detailseite zu exportieren. Eine eingereichte Datei kann jedoch nicht aus der Statusübersicht heruntergeladen und der Inhalt eingesehen werden, da es sich bei NExt nicht um ein Archiv handelt. Die eingereichte Datei sollte beim (technischen und fachlichen) Einreicher bekannt sein.

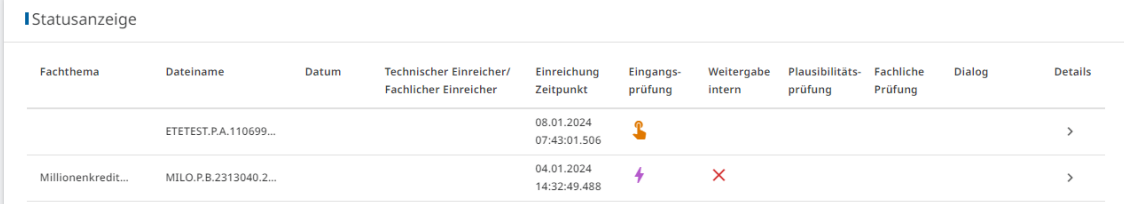

Informationen zu einer Einreichung auf der Übersichtsseite:

**Statusanzeige Detailansicht:** ETETEST.P.A.1106999.20180102.xml  $\mathbb{B}$  Exportieren < Zurück | = Aufklappen | ≅ Zuklappen **I** Allgemein  $\overline{a}$ Fachthema: Technischer Einreicher: Datum Einreichungsdatum: Produktion/Test Techn. Identifikator: 08.01.2024 UNTz7npcl Dateiart: Einreichungsuhrzeit: Fachlicher Einreicher: 07:43:01.506 Arbeitsgebiet: Nutzer: Fachl. Identifikator: Anna Dischke Dateigröße: NExt-AuftragsID: Nutzer-ID: 5 KB EIN4ifphtnpzn NFXrari4r **I** Eingangsprüfung

Informationen zu einer Einreichung auf der Detailseite:

### <span id="page-26-0"></span>**3.1.5 Statusübersicht und Prüfschritte in NExt**

Der Nutzer hat die Möglichkeit, den aktuellen Bearbeitungsstand der Einreichungen und die Ergebnisse der durchgeführten Prüfungen einzusehen. Dies umfasst sowohl Prüfungen, die in NExt laufen, als auch Prüfungen, die nachgelagert im bundesbankinternen Fachverfahren durchgeführt werden. Welche Prüfungen eine Einreichung konkret durchläuft, ist abhängig vom Fachthema.

Es gibt die folgenden **Oberkategorien** von Prüfschritten innerhalb des Einreichungsprozesses:

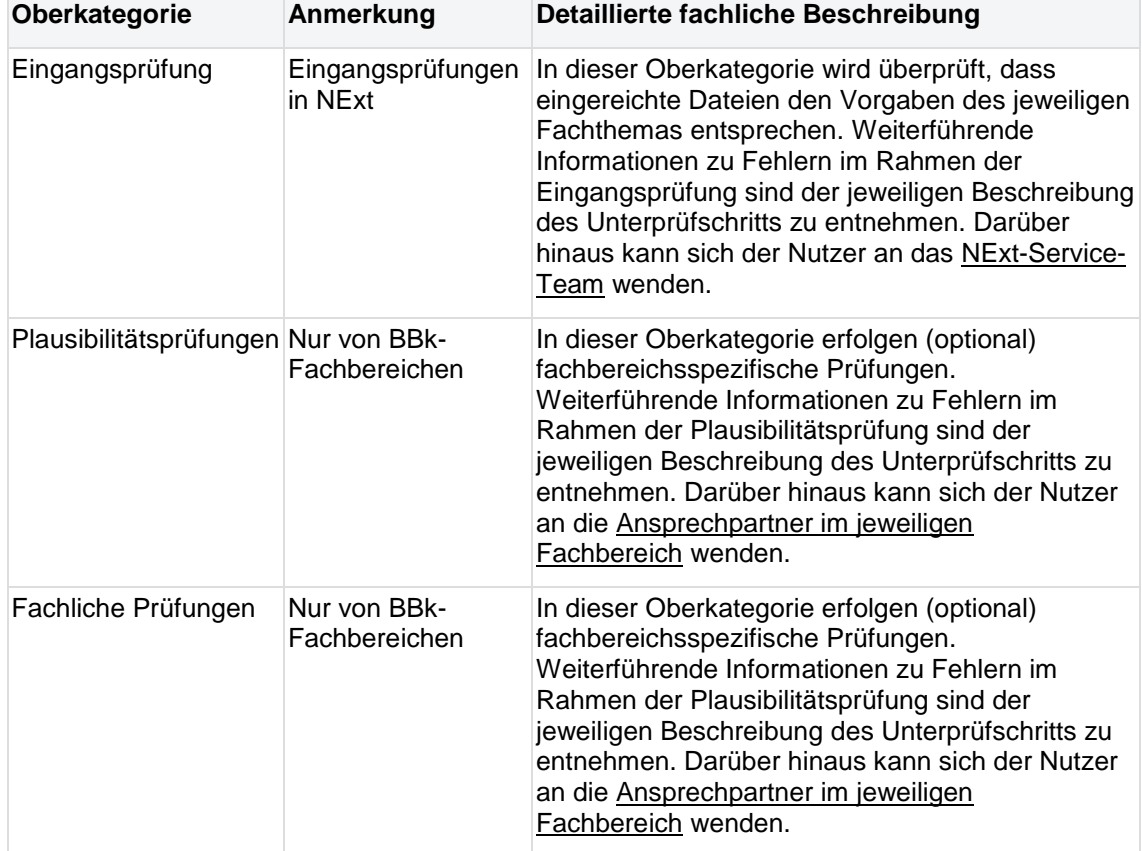

Die Oberkategorien setzen sich aus einzelnen **Prüfschritten** zusammen, die mit Beschreibung und Status auf der Detailseite einer Einreichung angezeigt werden:

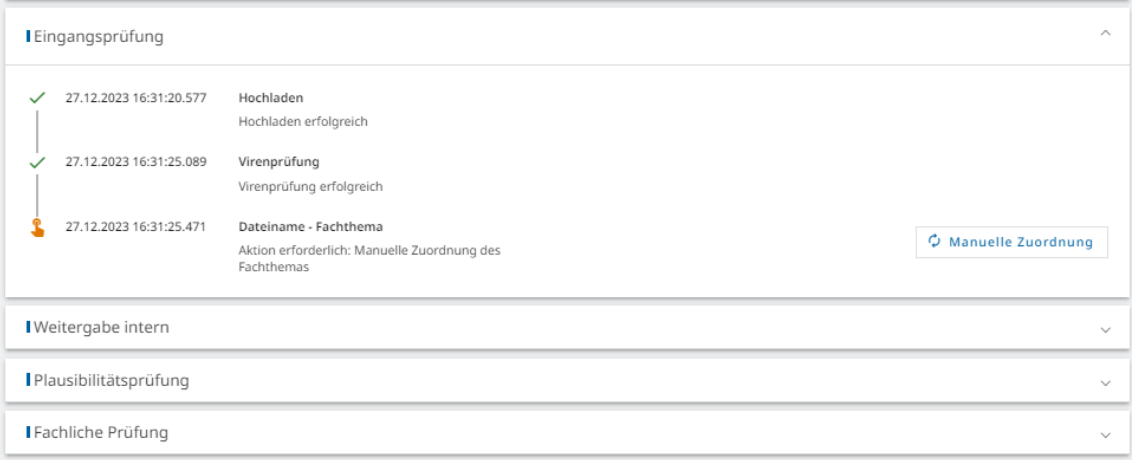

Auf der Übersichtsseite wird in für Plausibilitätsprüfung und Fachliche Prüfung der aktuelle Statuswert des letzten Prüfschritts innerhalb dieser Oberkategorie angezeigt:

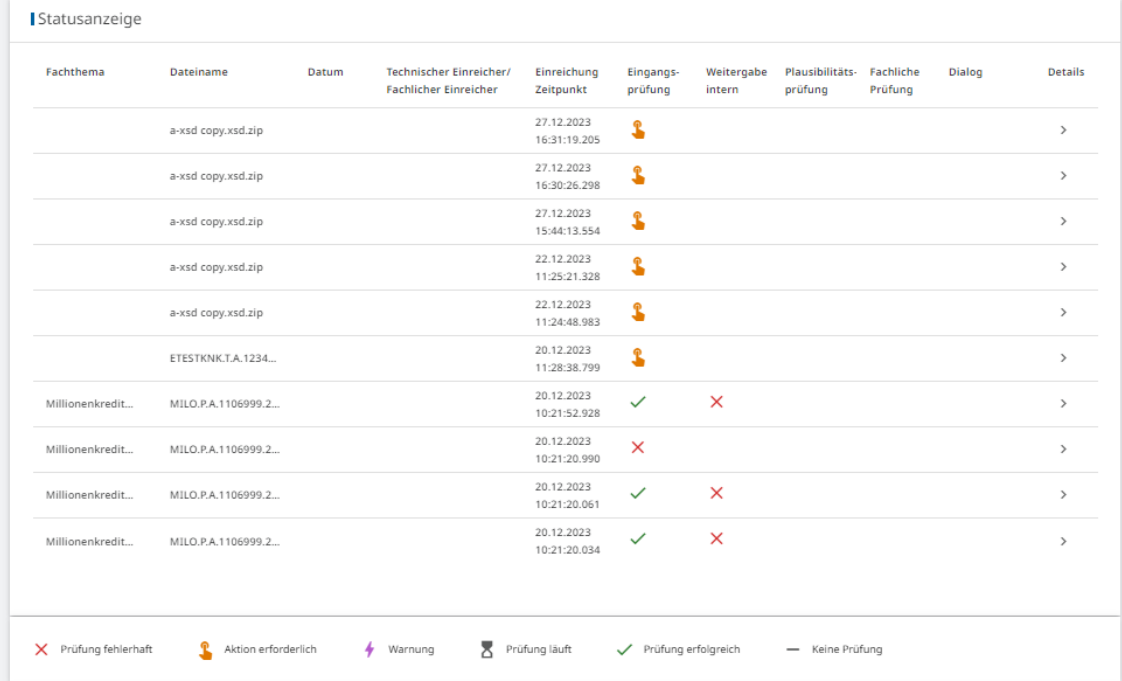

In der Kategorie **Eingangsprüfung** wird der Statuswert angezeigt, der auf eine **fehlerhafte Prüfung** hinweist oder eine **Aktion des Nutzers** erfordert.

Nachfolgend finden sich Details zu den Prüfschritten innerhalb der Oberkategorie **Eingangsprüfung:**

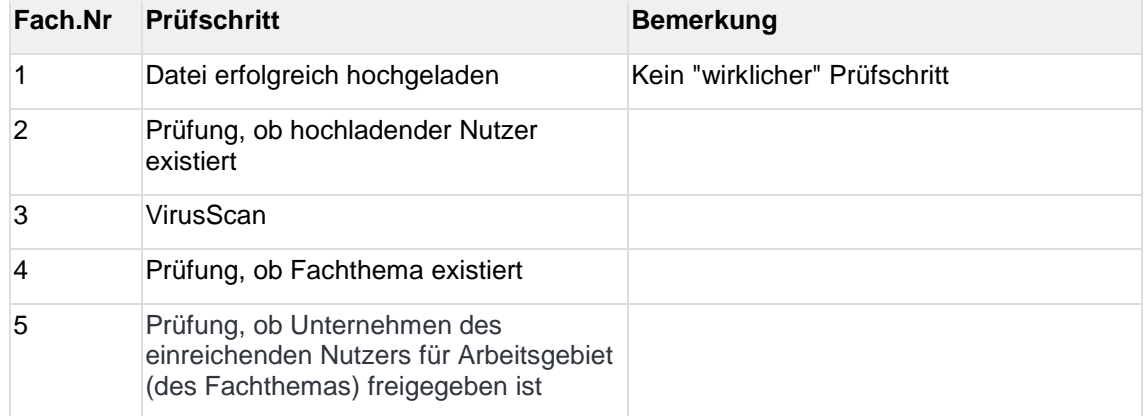

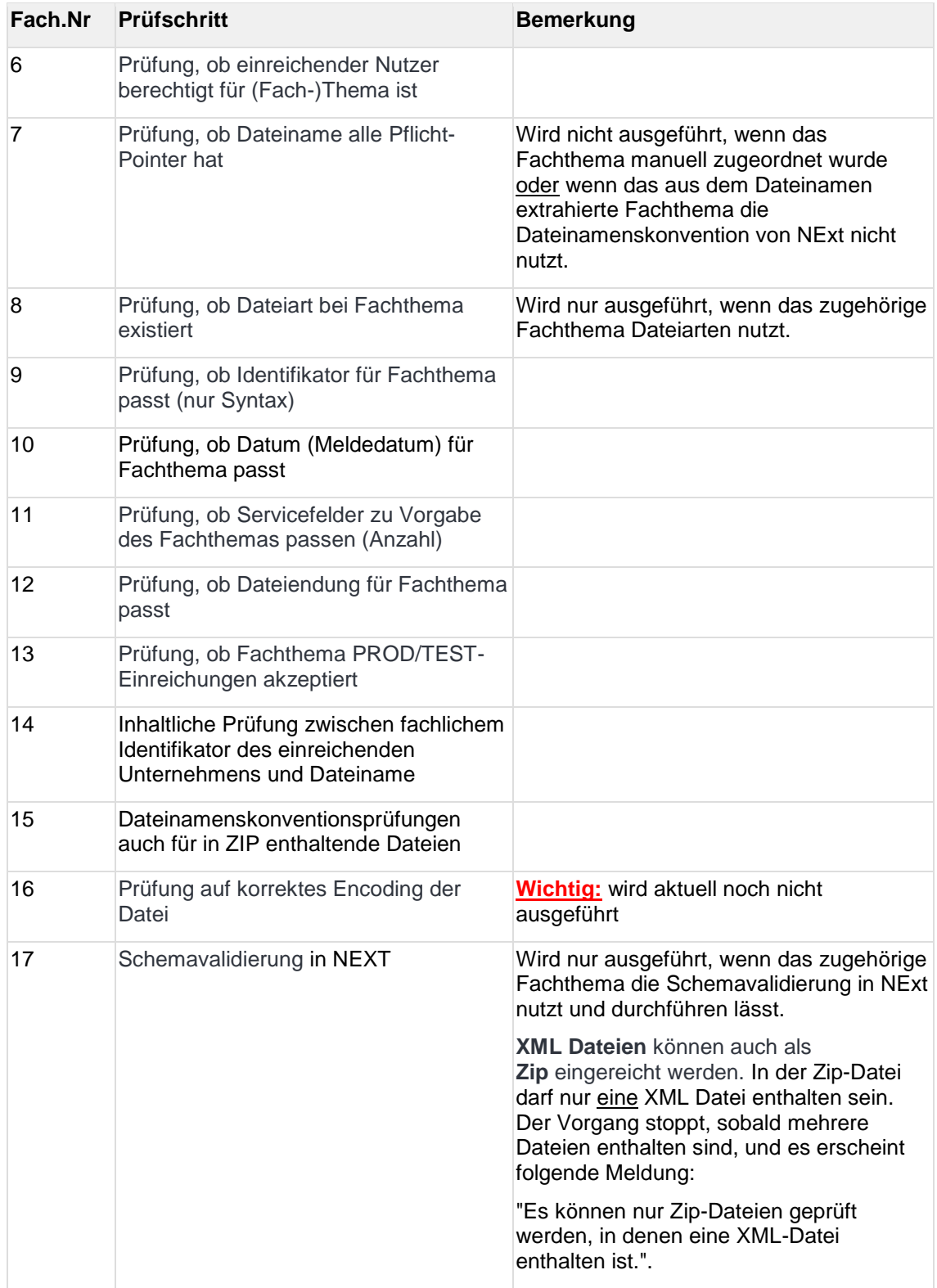

Die Prüfschritte innerhalb der Oberkategorien **Plausibilitätsprüfungen** und **Fachliche Prüfung** sind durch den jeweiligen Fachbereich definiert und unterscheiden sich damit von Fachthema zu Fachthema.

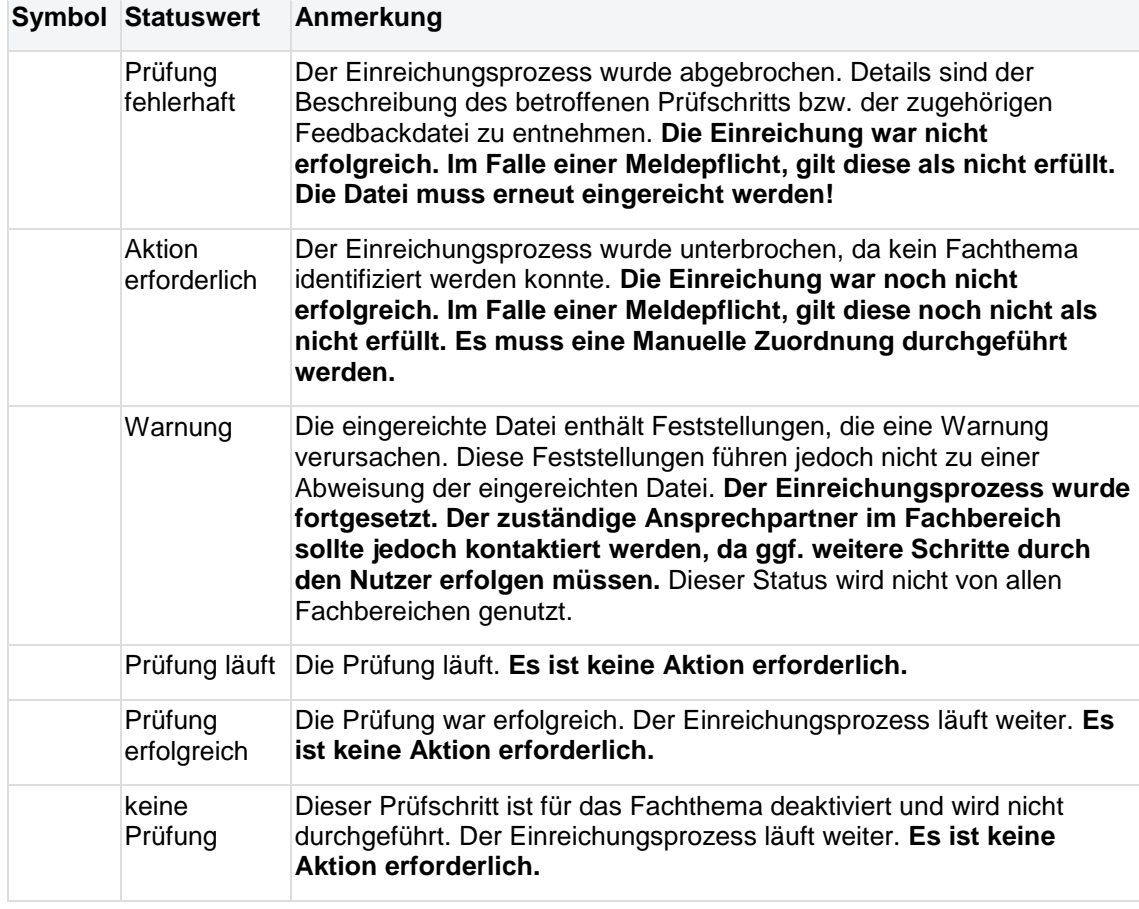

Der Status eines Prüfschritts kann folgende **Werte** haben:

### <span id="page-29-0"></span>**3.1.6 Feedbackdateien**

Gegebenenfalls kann der Nutzer ergänzend zu den Statusinformationen über den Bearbeitungsstand oder Ergebnissen durchgeführter Prüfungen einer Einreichung auch dazugehörige Dateien abrufen, die zusätzliche detaillierte Informationen enthalten. Diese Feedbackdateien werden direkt bei der Einreichung angezeigt. Diese können zusätzliche detaillierte Informationen enthalten:

- Feedbacks
- Fehlerbeschreibungen
- andere weiterführende Informationen

sein und sind bei dem jeweiligen Prüfschritt auf der Detailseite zu finden:

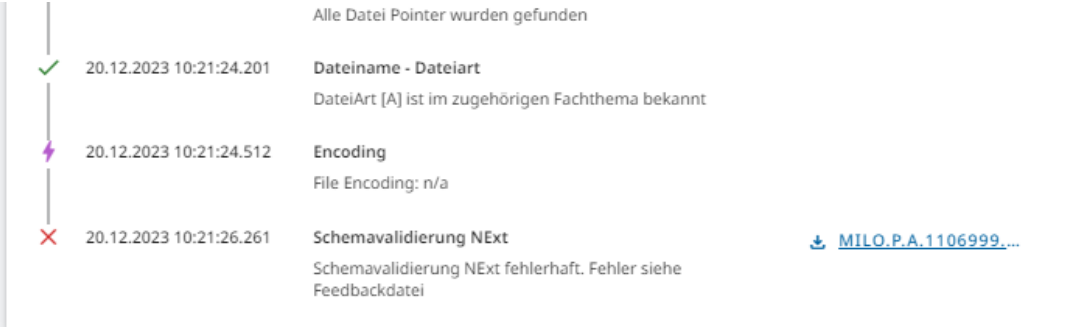

### <span id="page-30-0"></span>**3.1.7 Dritteinreicher**

Dienstleister/Rechenzentren/beauftragte Dritte können weiterhin Daten für (andere) Melder/Unternehmen einreichen. Der Verarbeitungsstatus der durch Dritteinreicher übermittelten Dateien ist sowohl für den Dritteinreicher selbst als auch - nach Festlegung des Fachbereichs - für das jeweilige Unternehmen, für das die Einreichung erfolgt ist, in der Statusübersicht sichtbar. Die Berechtigung als Dritteinreicher erfolgt wie bisher im Fachbereich beispielsweise über eine Dritteinreicher-Erklärung.

### <span id="page-30-1"></span>**3.2 Bereitstellungen**

### <span id="page-30-2"></span>**3.2.1 Einleitung**

Im Bereich Bereitstellungen stellt die Bundesbank den Nutzern Dateien zum Download bereit. Diese Funktion ersetzt die Downloadfunktion im ExtraNet.

Das Berechtigungskonzept in NExt regelt, dass Nutzer hier Bereitstellungen von Fachthemen sehen, die ihr/e Unternehmen betreffen und die zu den Arbeitsgebieten gehören, für die sie berechtigt sind.

Die Nutzer können sehen, ob und welcher Nutzer aus ihrem Unternehmen die Bereitstellung bereits heruntergeladen hat. Die Datei steht nur so lange zum Download zur Verfügung, bis ein Nutzer den Download bestätigt, denn NExt ist kein Archiv. Danach kann die Datei nicht mehr heruntergeladen werden und ist nicht mehr in NExt vorhanden. Eine Datei kann erst bestätigt werden, wenn sie mindestens einmal von einem Nutzer heruntergeladen wurde. Ein entsprechender Hinweis auf der Übersichts- und der Detailseite informiert den Nutzer darüber: "Sie können einen Download erst nach dem Herunterladen der Datei bestätigen. Nach dem Bestätigen steht diese Datei für alle im Unternehmen nicht mehr zum Download zur Verfügung."

Die Informationen zur bereitgestellten Datei (u.a. von welchem Nutzer und zu welchem Zeitpunkt downgeloadet) sind nach der Bestätigung des Downloads weiterhin für den Nutzer einsehbar.

### <span id="page-30-3"></span>**3.2.2 Übersichtsseite**

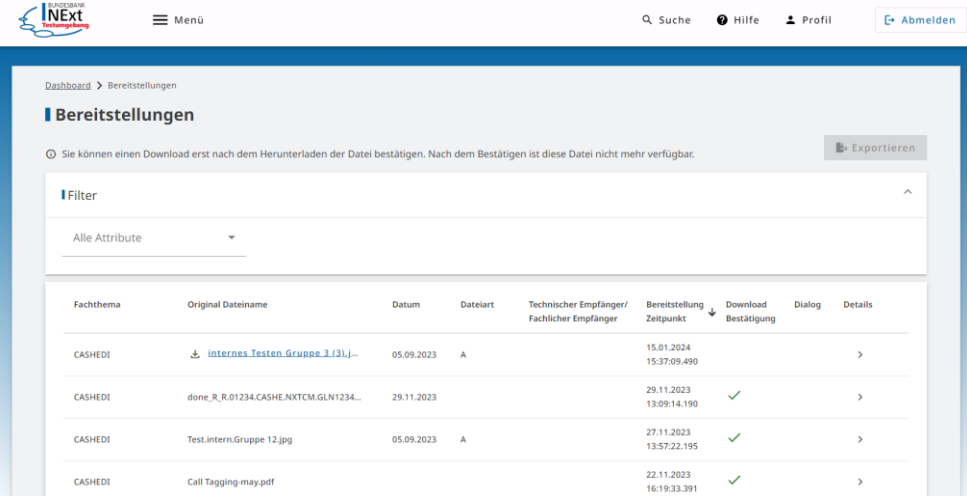

#### **Auf der Übersichtsseite sind folgende Informationen zu sehen:**

- 1. Fachthema (bereitstellender Bereich)
- 2. Original Dateiname (bei noch nicht bestätigter Datei als Link)
- 3. Datum
- 4. Dateiart
- 5. Technischer/Fachlicher Empfänger
- 6. Bereitstellungszeitpunkt
- 7. Download Bestätigung Der Nutzer kann eine oder auch mehrere Dateien gleichzeitig zum Download bestätigen
	- a. als grünes Häkchen für einen bestätigten Download
	- b. als Button zum Bestätigen des Downloads
- 8. Dialog
	- a. Möglichkeit zum Starten eines neuen Dialogs zu einer bestimmten Bereitstellung (Absprungpunkt in die Dialogmaske)
	- b. Anzeige des Status eines bereits bestehenden Dialogs zu einer bestimmten Bereitstellung (anhand von Statussymbolen)
- 9. Details Absprungpunkt in die Detailmaske über den Pfeil am Zeilenende

Im unteren Bereich der Übersichtsseite findet sich die **Legende**, die die Symbole zum Status des Dialogs erklärt.

### <span id="page-31-0"></span>**3.2.3 Detailseite**

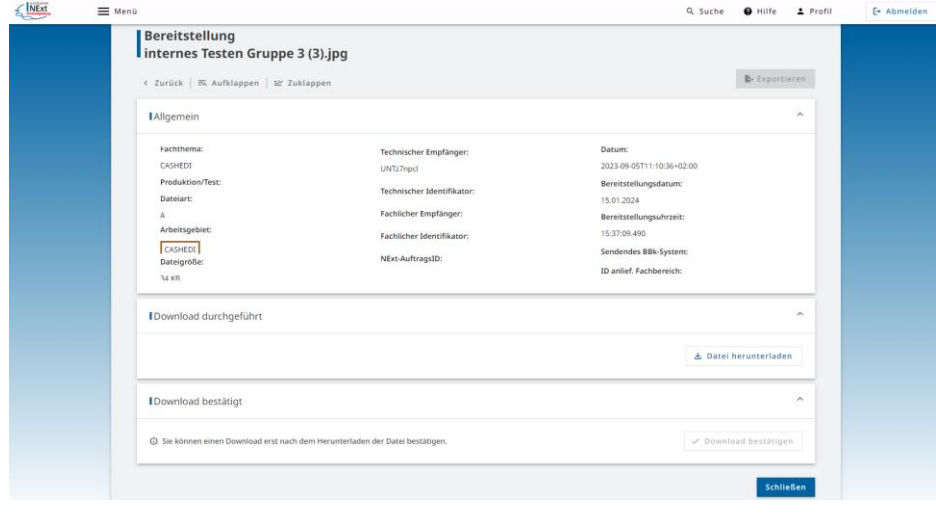

Auf der Detailseite gibt es folgende Bereiche:

#### **Allgemein:**

Hier sind folgende Informationen zur ausgewählten Datei einsehbar:

- o Fachthema
- o Produktion/Test
- o Dateiart
- o Arbeitsgebiet
- o Dateigröße
- o Technischer Empfänger
- o Technischer Identifikator
- o Fachlicher Empfänger
- o Fachlicher Identifikator
- o Datum
- o Bereitstellungsdatum
- o Bereitstellungsuhrzeit
- o sendendes BBK-System
- o ID anliefernder Fachbereich

#### **Download durchgeführt:**

Informiert darüber, welcher Nutzer die Datei zu welchem Zeitpunkt heruntergeladen hat:

- o Datum
- o Uhrzeit
- o Name des Unternehmens
- o Nutzer-ID
- o Vorname und Nachname des Nutzers

Bei mehrfachen Downloads wird jeder einzeln aufgeführt. Das Herunterladen ist auch an dieser Stelle durch den Button "Datei herunterladen" möglich.

#### **Download bestätigt:**

Informiert darüber, welcher Nutzer die Datei zu welchem Zeitpunkt bestätigt hat:

- o Datum
- o Uhrzeit
- o Name des Unternehmens
- o Nutzer-ID
- o Vorname und Nachname des Nutzers

Das Bestätigen ist auch an dieser Stelle durch den Button "Download bestätigen" möglich.

Im oberen Bereich der Detailseite findet sich die Möglichkeit, einen **Dialog** zu dieser bestimmten Bereitstellung über einen Button zu starten. Für den Fall, dass es zu dieser Bereitstellung bereits einen bestehenden Dialog gibt, wird dort auch der Status des Dialogs angezeigt.

Im unteren Bereich der Detailseite findet sich die **Legende**, die die Symbole zum Status des Dialogs erklärt.

Perspektivisch ist eine **Exportfunktion** vorgesehen. Mit dieser kann auf der Übersichtsseite die Übersicht über alle Bereitstellungen als csv-Datei und die Detailseite zu einer bestimmten Bereitstellung kann als PDF-Dokument heruntergeladen und abgespeichert werden. Der Export erfolgt jeweils über den Button: "Exportieren".

## <span id="page-33-0"></span>**3.3 Dialog**

Die Dialogfunktion ermöglicht eine unkomplizierte und sichere Kommunikation zwischen den Nutzern und den entsprechenden Fachbereichen der Bundesbank bzw. dem NExt-Service-Team. Dazu gehört der geschützte Austausch von Informationen in Form von Nachrichten einschließlich der zugehörigen Dateianhänge (in allen gängigen Formaten, wie z.B. Excel, Word, PDF, csv, txt). Die Dialogfunktion ist in das NExt-Portal eingebettet, daher ist keine gesonderte Anmeldung notwendig. Über neue Dialoge bzw. neue Nachrichten in einem bestehenden Dialog kann sich der Nutzer über eine E-Mail-Benachrichtigung informieren lassen (mehr dazu im Kapitel "Einstellungen").

Das Berechtigungskonzept in NExt regelt, dass die Nutzer hier nur Dialoge sehen, die ihr/e Unternehmen betreffen und zu den Arbeitsgebieten und Fachthemen gehören, für die sie berechtigt sind.

## <span id="page-33-1"></span>**3.4 Profil**

Das Profil ist im Header zu finden.

### <span id="page-33-2"></span>**3.4.1 Nutzerdaten**

Dort sind zuoberst die eigenen Nutzerdaten aufgelistet:

- Nutzername
- Nutzer-ID (beginnt mit NEX)
- Das Unternehmen, für welches der Nutzer momentan tätig ist.
- Ist der Nutzer für mehrere Unternehmen berechtigt, findet sich seitlich ein Pfeil zum Ausklappen, der zu einer Auflistung aller Unternehmen führt, für die der Nutzer berechtigt ist. An dieser Stelle ist der Wechsel des Unternehmens durch Anklicken des entsprechenden Unternehmens möglich. Das Unternehmen, für das der Nutzer im Folgenden tätig ist, wird durch einen senkrechten Balken gekennzeichnet.

### <span id="page-33-3"></span>**3.4.2 Berechtigungen**

Hier kann der Nutzer perspektivisch seine Berechtigungen einsehen (Meine Berechtigungen ansehen).

### <span id="page-33-4"></span>**3.4.3 Übersicht**

An dieser Stelle findet sich perspektivisch eine Übersicht über die für den Nutzer zuständigen User Manager (Übersicht meiner User Manager) für die jeweiligen Arbeitsgebiete.

### <span id="page-33-5"></span>**3.4.4 Einstellungen**

Dort kann der Nutzer seine persönlichen Einstellungen einrichten, verändern und ansehen (Meine persönlichen Einstellungen ansehen). Diese beziehen sich auf die folgenden Punkte:

- Allgemein
- Farbschema
- **.** Startseite
- E-Mail-Benachrichtigungen

#### **Allgemein**

Diese allgemeinen Einstellungen werden zu einem späteren Zeitpunkt bereitgestellt.

#### **Farbschema**

Die Einstellungen zum Farbschema werden zu einem späteren Zeitpunkt bereitgestellt.

#### **Startseite**

Die Einstellungen zur Startseite werden zu einem späteren Zeitpunkt bereitgestellt.

#### **E-Mail-Benachrichtigungen**

Der Nutzer hat die Möglichkeit, sich per E-Mail über neue Vorgänge in NExt informieren zu lassen. Diese E-Mail-Benachrichtigungen sind individuell und granular aktivierbar. Auf diese Weise lässt sich sicherstellen, dass der Nutzer keine wichtigen und ggf. zeitkritischen Informationen verpasst.

Es gibt folgende E-Mail-Benachrichtigungen, die aktiviert oder deaktiviert werden können:

- Statusänderungen zu Einreichungen (z.B. für die Eingangs-, Plausibilitäts- oder Fachliche Prüfung)
- Info zu neuen Bereitstellungen
- Neuigkeiten zu Dialogen (z.B. neuer Dialog, neue Nachricht in einem bestehenden Dialog, Fristablauf, Archivierung)

Hinweis: Die Einstellungen der Mail-Benachrichtigungen stehen allen Nutzern im gleichen Umfang (unabhängig von Fachthemen) zur Verfügung. Wenn Einstellungen für Basis-Services vorgenommen werden, für die der Nutzer keine Berechtigungen hat, haben diese Einstellungen keine Auswirkungen.

## <span id="page-35-0"></span>**4. Interaktive Services**

Bei Interaktiven Services handelt es sich um eigenständige Webanwendungen der Bundesbank (z.B. OMTOS, BAM...).

Im Rahmen des MVP von NExt wird kein Interaktiver Service vom ExtraNet auf NExt umgestellt. Weitere Informationen folgen.

## <span id="page-36-0"></span>**5. Zugangsmöglichkeiten**

### <span id="page-36-1"></span>**5.1 Einleitung**

Es gibt zwei Zugangsmöglichkeiten zu NExt:

- Zugang über den Browser (NExt-GUI Grafische Benutzeroberfläche)
- Anbindung über eine Schnittstelle (API Application Programming Interface)

Bei der Nutzung aus einem Browser als auch bei der Anbindung über eine API stehen den Nutzern in NExt die gleichen Basis-Services zur Verfügung.

<span id="page-36-2"></span>Die beiden Zugangsmöglichkeiten werden im Folgenden näher beschrieben.

### **5.2 Zugang über den Browser**

Der Zugang zum NExt der Deutschen Bundesbank erfolgt über das Internet. Für den Zugang über Browser können die gängigen Web-Browser verwendet werden.

Der elektronische Zugang zu der

- **produktiven Umgebung** von NExt erfolgt über den folgenden Link: [https://next.bundesbank.de](https://next.bundesbank.de/)
- **Testumgebung** von NExt erfolgt über den folgenden Link: [https://at.next.bundesbank.de](https://at.next.bundesbank.de/)

Der Zugang zum jeweiligen Interaktiven Service ist entweder über die NExt-GUI oder durch Eingabe der jeweiligen URL der Anwendung in der Browser-Adresszeile möglich.

## <span id="page-36-3"></span>**5.3 Zugang per API**

Mit Nutzung der NExt-Basis-Services können Daten per NExt-GUI oder durch Anbindung eines IT-Systems an NExt per API übertragen werden. Auf gleichem Weg werden Daten/Dateien/Informationen von der Deutschen Bundesbank zur Verfügung gestellt.

Informationen zum automatisierten Zugriff können der technischen Dokumentation entnommen werden. Diese Dokumente werden momentan auf Anfrage per E-Mail an das NExt-Serviceteam zur Verfügung gestellt.

### <span id="page-36-4"></span>**5.4 Nutzungsbedingungen und andere wichtige Informationen zum Zugang und zur Nutzung**

Voraussetzung für die Nutzung von NExt ist bei einer öffentlich-rechtlichen Verpflichtung die **Kenntnisnahme** der Nutzungsbedingungen von NExt durch das Unternehmen (bzw. einen Vertretungsberechtigten). Soweit NExt auf vertraglicher Grundlage als Geschäftspartner genutzt wird, ist eine **Zustimmung** zu den Nutzungsbedingungen durch das Unternehmen (bzw. einen Vertretungsberechtigten) erforderlich.

Im Rahmen der Registrierung der Nutzer erfolgt die **Kenntnisnahme** der Nutzungsbedingungen. Die Nutzungsbedingungen sind für den Nutzer jederzeit über das Profil im Header einsehbar. Sie sind auf der Homepage der Bundesbank hinterlegt.

Die Grundlage für die Nutzung von NExt bildet dieses Nutzerhandbuch, in der die allgemeinen Regelungen für die Zulassung und Nutzung dargelegt werden.

Die Nutzung von NExt ist entgeltfrei.

Die Registrierung von Nutzern in NExt ist erforderlich, sofern eine direkte Teilnahme gewünscht. Erfolgt der Zugang über einen Dritten, ist die Einrichtung von eigenen Nutzern entbehrlich.

## <span id="page-38-0"></span>**6. Störungsmanagement**

### <span id="page-38-1"></span>**6.1 Einleitung**

Beim Störungsmanagement ist zu unterscheiden zwischen Störungen bei

- dem Nutzer
- der Deutschen Bundesbank

## <span id="page-38-2"></span>**6.2 Störungen beim Nutzer**

Der Nutzer informiert bei allen verfahrensrelevanten Störungen und Problemen unverzüglich die bekannte Supportstelle für das jeweilige Fachthema.

## <span id="page-38-3"></span>**6.3 Störungen bei der Deutschen Bundesbank**

Über abwicklungsrelevante Störungen bei der Deutschen Bundesbank werden die Nutzer von der Supportstelle der Deutschen Bundesbank grundsätzlich per E-Mail informiert. Perspektivisch erfolgt ein entsprechender Hinweis zusätzlich auf der Startseite / Dashboard von NExt.

#### **Supportstelle der Deutschen Bundesbank**

Die Supportstelle "NExt-Serviceteam" ist wie folgt zu erreichen:

NExt-Serviceteam Telefon: +49 69 9566 xxxxx

E-Mail: [next@bundesbank.de](mailto:cashedi@bundesbank.de)